#### **Oracle® Fusion Applications**

CRM Reporting and Analytics Handbook Release 11.1.6 **E41685-01**

August 2013

Explains how to use Oracle Fusion CRM Applications to perform current state analysis of business applications.

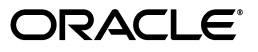

Oracle Fusion Applications CRM Reporting and Analytics Handbook, Release 11.1.6

E41685-01

Copyright © 2013 Oracle and/or its affiliates. All rights reserved.

This software and related documentation are provided under a license agreement containing restrictions on use and disclosure and are protected by intellectual property laws. Except as expressly permitted in your license agreement or allowed by law, you may not use, copy, reproduce, translate, broadcast, modify, license, transmit, distribute, exhibit, perform, publish, or display any part, in any form, or by any means. Reverse engineering, disassembly, or decompilation of this software, unless required by law for interoperability, is prohibited.

The information contained herein is subject to change without notice and is not warranted to be error-free. If you find any errors, please report them to us in writing.

If this is software or related documentation that is delivered to the U.S. Government or anyone licensing it on behalf of the U.S. Government, the following notice is applicable:

U.S. GOVERNMENT END USERS: Oracle programs, including any operating system, integrated software, any programs installed on the hardware, and/or documentation, delivered to U.S. Government end users are "commercial computer software" pursuant to the applicable Federal Acquisition Regulation and agency-specific supplemental regulations. As such, use, duplication, disclosure, modification, and adaptation of the programs, including any operating system, integrated software, any programs installed on the hardware, and/or documentation, shall be subject to license terms and license restrictions applicable to the programs. No other rights are granted to the U.S. Government.

This software or hardware is developed for general use in a variety of information management applications. It is not developed or intended for use in any inherently dangerous applications, including applications that may create a risk of personal injury. If you use this software or hardware in dangerous applications, then you shall be responsible to take all appropriate failsafe, backup, redundancy, and other measures to ensure its safe use. Oracle Corporation and its affiliates disclaim any liability for any damages caused by use of this software or hardware in dangerous applications.

Oracle and Java are registered trademarks of Oracle and/or its affiliates. Other names may be trademarks of their respective owners.

Intel and Intel Xeon are trademarks or registered trademarks of Intel Corporation. All SPARC trademarks are used under license and are trademarks or registered trademarks of SPARC International, Inc. AMD, Opteron, the AMD logo, and the AMD Opteron logo are trademarks or registered trademarks of Advanced Micro Devices. UNIX is a registered trademark of The Open Group.

This software or hardware and documentation may provide access to or information on content, products, and services from third parties. Oracle Corporation and its affiliates are not responsible for and expressly disclaim all warranties of any kind with respect to third-party content, products, and services. Oracle Corporation and its affiliates will not be responsible for any loss, costs, or damages incurred due to your access to or use of third-party content, products, or services.

# **Contents**

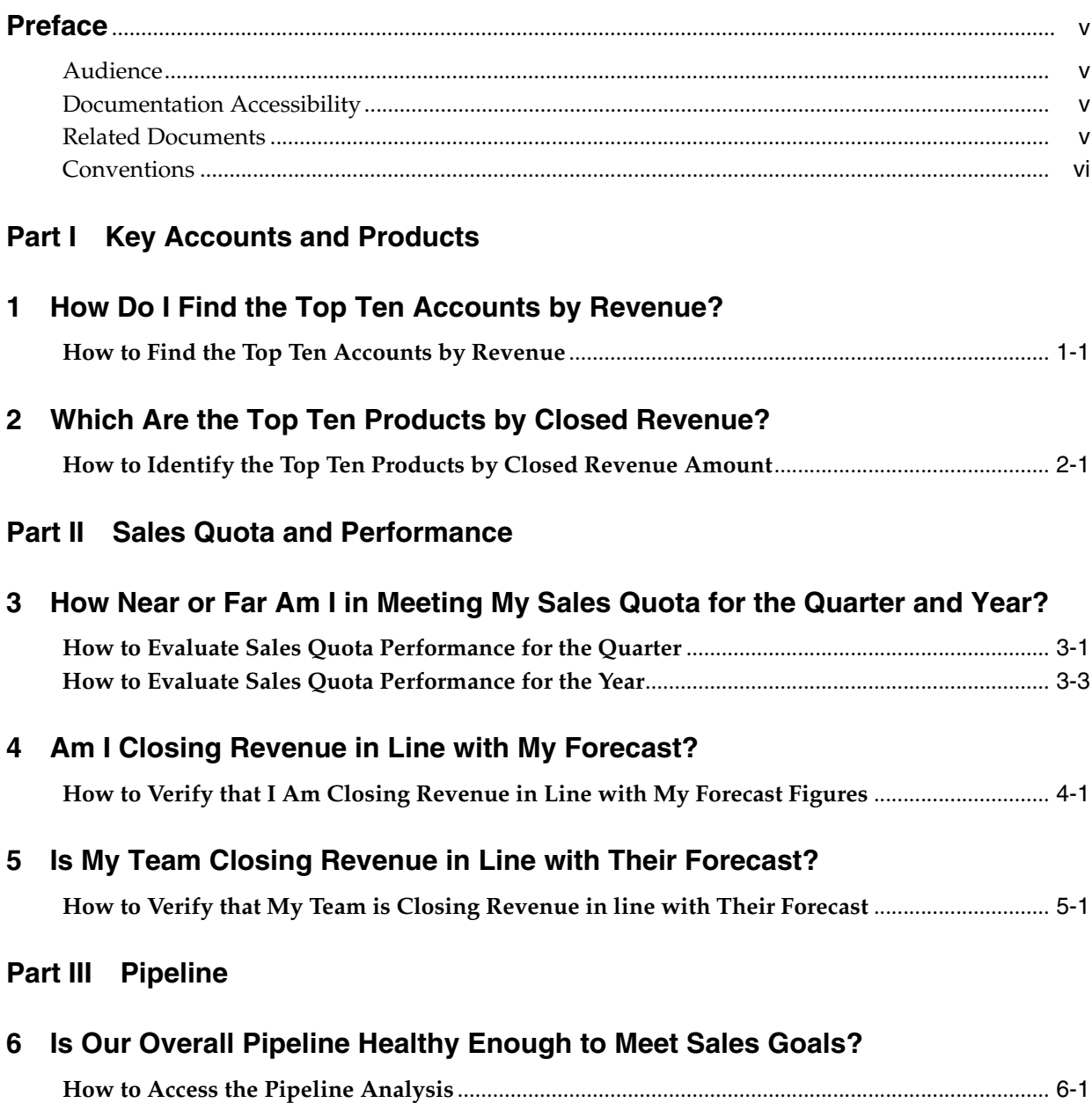

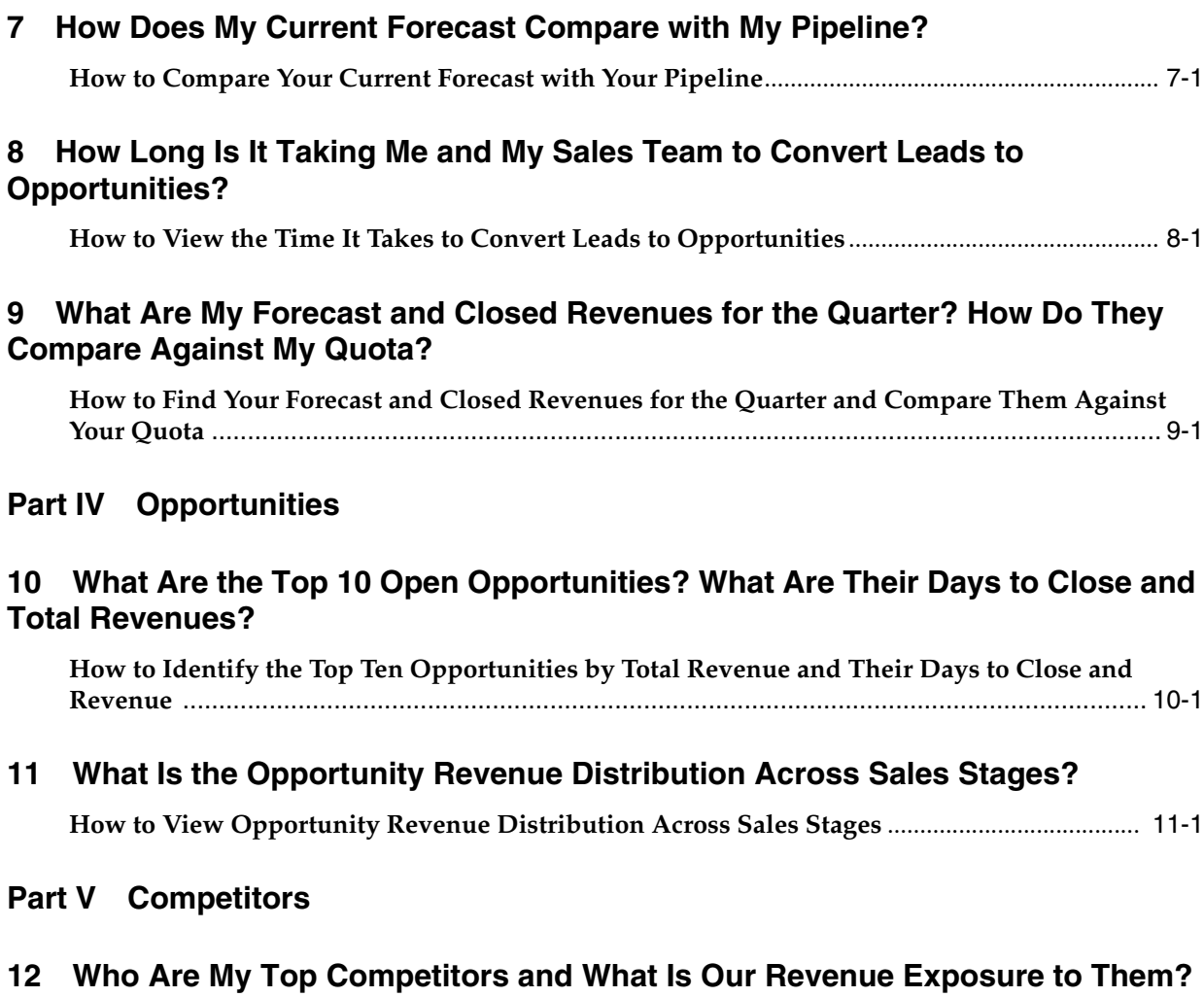

**[How to Identify Your Top Competitors and Your Revenue Exposure to Them](#page-72-1)**.......................... 12-1

#### **[13 Which Were the High Value Opportunities that We Most Recently Lost to Our](#page-82-0)  Competitors?**

**[How to Identify the High Value Opportunities Recently Lost to Competitors](#page-82-1)** .......................... 13-1

## **Preface**

<span id="page-4-0"></span>Oracle Fusion Applications is a complete set of applications for performing business tasks across your enterprise. These applications are based on business process models. Many of the common features and functionality are available to all users, while others are available in select pages or flows.

Part of the Oracle Fusion Applications offering is an ad-hoc query and self-service reporting solution that provides an easy to use interface for business users to perform current state analysis of their business applications.

This guide contains information about using Oracle Fusion CRM Applications to perform current state analysis of business applications.

### <span id="page-4-1"></span>**Audience**

This document is intended for users of Oracle Fusion CRM Applications who want to perform current state analysis of their business applications.

### <span id="page-4-2"></span>**Documentation Accessibility**

For information about Oracle's commitment to accessibility, visit the Oracle Accessibility Program website at

http://www.oracle.com/pls/topic/lookup?ctx=acc&id=docacc.

#### **Access to Oracle Support**

Oracle customers have access to electronic support through My Oracle Support. For information, visit

http://www.oracle.com/pls/topic/lookup?ctx=acc&id=info or visit http://www.oracle.com/pls/topic/lookup?ctx=acc&id=trs if you are hearing impaired.

#### <span id="page-4-3"></span>**Related Documents**

For more information, see the following documents in the Oracle Fusion Applications documentation set:

- *Oracle Fusion Transactional Business Intelligence User's Guide*
- **Oracle Fusion Applications Common User Guide**

## <span id="page-5-0"></span>**Conventions**

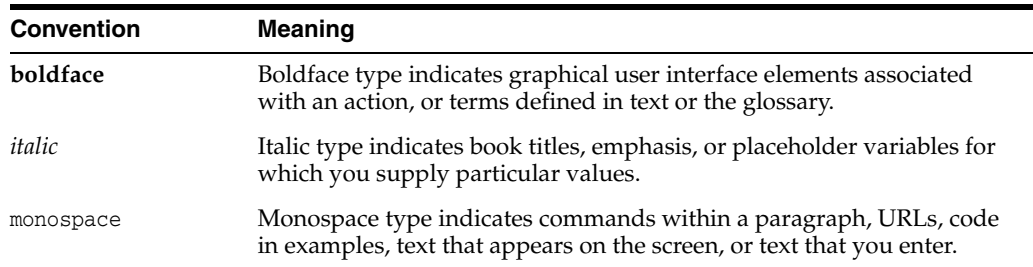

The following text conventions are used in this document:

# **Part I**

# **Key Accounts and Products**

<span id="page-6-0"></span>This Part describes how to answer business questions related to key accounts and products.

**1**

## <span id="page-8-0"></span>**How Do I Find the Top Ten Accounts by** <sup>1</sup> **Revenue?**

This tutorial shows you how to find the top ten accounts by revenue.

This tutorial shows you how to how to find the ten opportunities that can bring in the most revenue if they close. This potential revenue is referred to as Open Opportunity Revenue in the tutorial. You can also use Closed Opportunity Revenue, which is revenue from closed opportunities for a customer, or Expected Opportunity Revenue, which is the revenue amount multiplied by the win probability from opportunities for a customer.

### <span id="page-8-1"></span>**How to Find the Top Ten Accounts by Revenue**

- **Home** Navigator  $\sim$  Recent Items  $\sim$  Favorites  $\sim$  Watchlist  $\sim$  Tags Spaces **Marketing Manager Resources Lead Qualification** Manage Users Welc **Sales Workforce Processes Sales Dashboard My Information** Customers My Account Opportunities<br>Business Plans<br>Manage Sales Eorecas Opportunities My Portrait **Workforce Processes Business Plans**<br>Manage Sales Forecast<br>Testimize and Ouston Εf **Tools** Manage Sales Forecast<br>Territories and Quotas<br>Recommendations **Reports and Analytics** Man Recommendations Scheduled<sup>In</sup>rocesses from Employees Download Desktop Integratio... **Customer Data Management** Customer Center Tool File Import Download ADF Desktop Integr... 44 Person Gallery<br>Resource Directory Data Import **Workforce Management** Workforce Processes **Oracle Social Network Incentive Compensation** Co **Sales Compensation**
- **1.** From the Navigator menu, select **Reports and Analytics**.

The Reports and Analytics page is displayed.

**2.** Click **Create** and select **Analytics**.

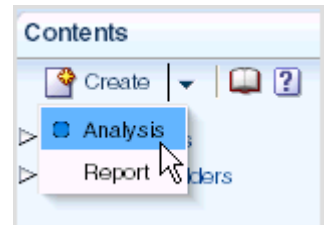

The Select Subject Area list is displayed.

**3.** Select the Sales - CRM Customer Overview subject area.

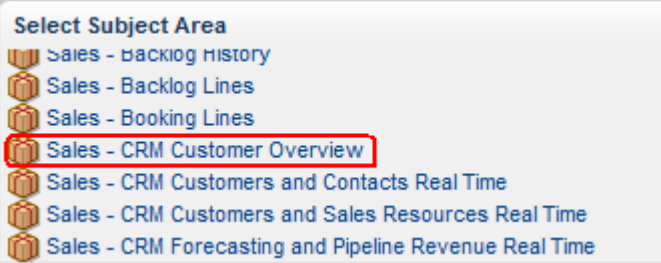

- **4.** Expand the subject area folder (by clicking the arrow next to the folder) and select these columns to include in the analysis:
	- From the Customer folder: Customer Name
	- From the Customer folder: Party Type Code
	- From the Pipeline Facts folder: # of Opportunities
	- From the Pipeline Facts folder: Open Opportunity Revenue

For each column that you want to add:

- **a.** Select the column in the Subject Areas list.
- **b.** Click the **Add** button (the right arrow button to the right of the Subject Areas list) to move it to the Selected Columns list.

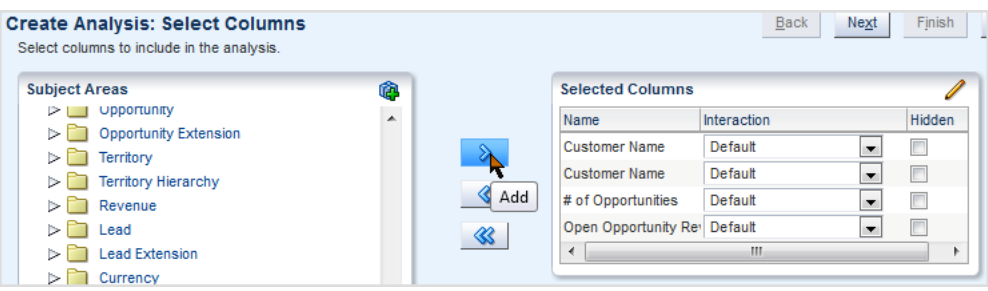

- **5.** Click **Next**.
- **6.** Specify the views to include in the analysis as follows: Click the **Table** box and select **Table (recommended)**.

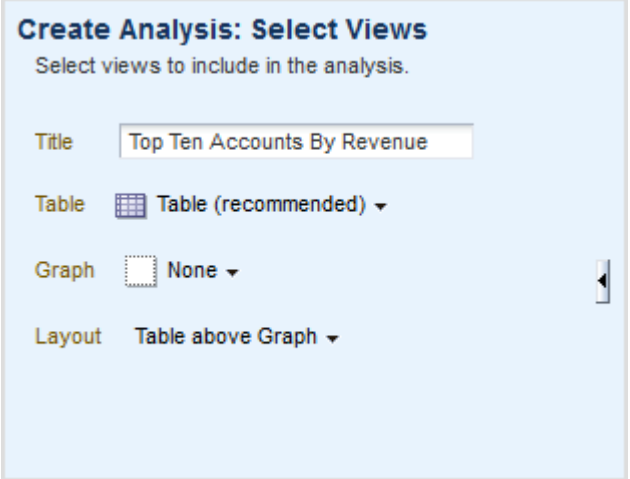

- **7.** In the **Title** field, enter Top Ten Accounts By Revenue.
- **8.** Click **Next**.
- **9.** To further define the table to include only related account information, exclude Party Type Code (by selecting it, clicking **Move To**, and selecting the **Excluded** option on the Move To menu):

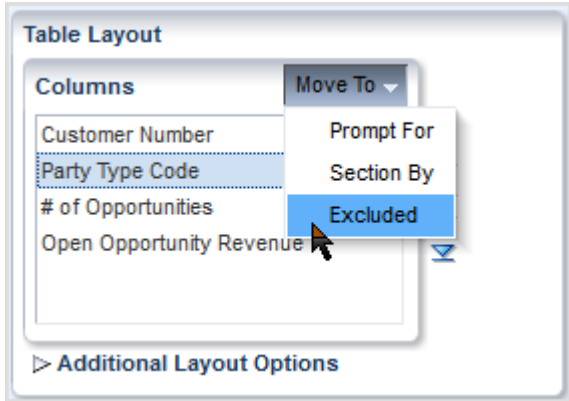

- **10.** Click **Next**.
- **11.** Add a filter to show only the "organization" party type by performing the following steps:
	- **a.** Click **Add Filter** and select **Party Type Code**.
	- **b.** In the Operator column, select **is equal to**.
	- **c.** In the Value column, enter **O**.

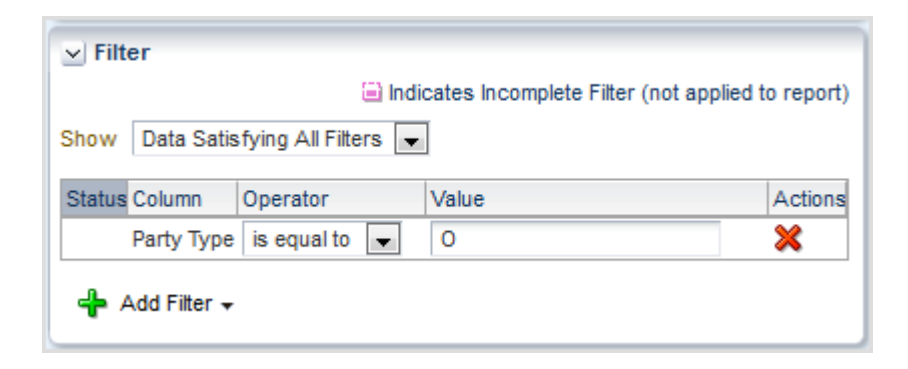

- **12.** Add a filter to show only the ten accounts with the highest amount of revenue by performing the following steps:
	- **a.** Click **Add Filter** and select **Open Opportunity Revenue**.
	- **b.** In the Operator column, select **is ranked last**.
	- **c.** In the Value column, enter **10**.

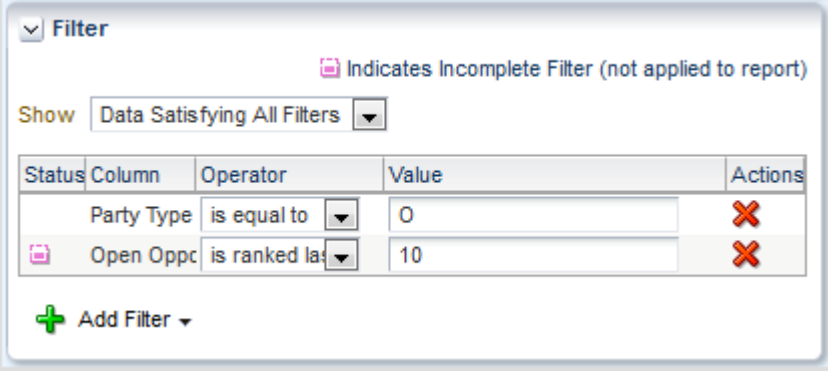

- **13.** Sort Open Opportunity Revenue from high to low by performing the following steps:
	- **a.** Click **Add Sort** and select **Open Opportunity Revenue**.
	- **b.** Select **High to Low**.

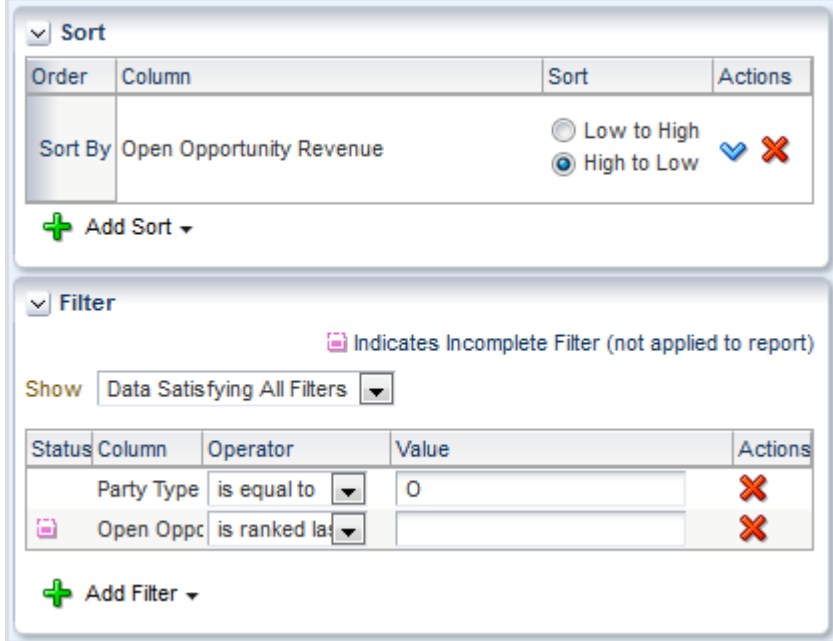

#### **14.** Click **Next**.

- **15.** Leave the default settings on this page and click **Next**.
- **16.** Save the analysis as follows:
	- **a.** In the **Analysis Name** field, specify a name for the analysis.
	- **b.** In the Save In list, select the folder where you want to save the analysis.

The folder in which you save the analysis controls whether the analysis is available only for your personal use or available to other users.

If you save the analysis in My Folders, then it available only for your personal use. If you save the analysis in Shared Folders/Custom, then it is available to all users who can access Shared Folders/Custom.

**c.** Click **Submit**, then **OK** in the confirmation dialog.

The final report is saved in the specified folder. You can now navigate to the analysis, which looks like this:

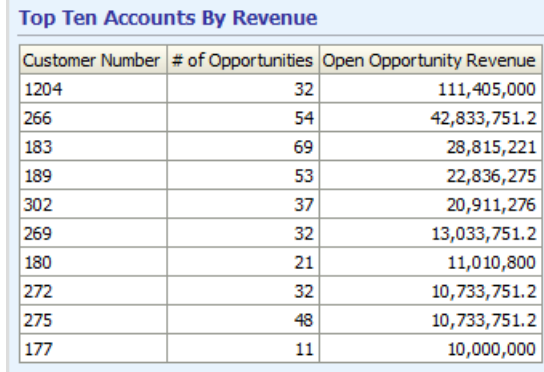

## <span id="page-14-0"></span>**Which Are the Top Ten Products by Closed Revenue?**

This tutorial shows you how to create a new Fusion report to determine which products rank in the top ten by closed revenue. A Fusion report is based on an "analysis" that defines the information that you want to see in the report. So to create a new Fusion report, you first need to create an analysis. The folder in which you save the analysis controls whether it is only available for your personal use, or whether other people can use the analysis.

## <span id="page-14-1"></span>**How to Identify the Top Ten Products by Closed Revenue Amount**

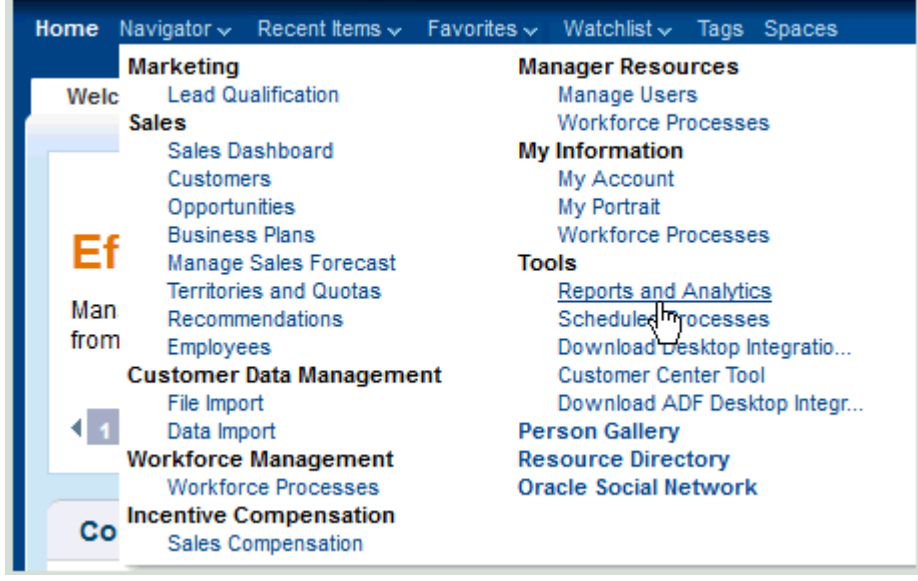

**1.** From the Navigator menu, select **Reports and Analytics**.

The Reports and Analytics page is displayed.

**2.** Click **Create** and select **Analysis**.

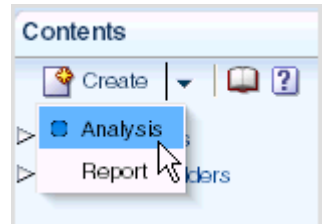

The Select Subject Area list is displayed.

**3.** Select the Sales - CRM Opportunities and Products Real Time subject area.

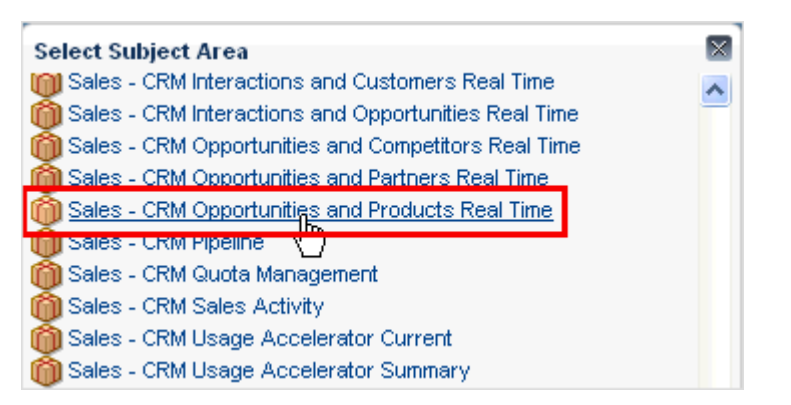

**4.** Expand the subject area folder (by clicking the arrow next to the folder) and select these columns to include in the analysis:

From the Product folder: Sales Catalog Hierarchy Base Level Name From the Pipeline Detail Facts folder: Closed Opportunity Line Revenue

For each column that you want to add:

- **a.** Select the column in the Subject Areas list.
- **b.** Click the **Add** button (the right arrow button to the right of the Subject Areas list) to move it to the Selected Columns list.

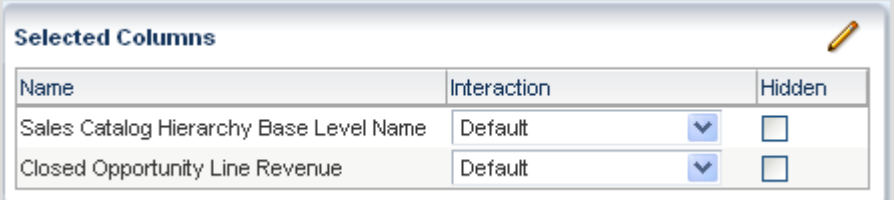

#### **5.** Click **Next**.

**6.** Specify the views to include in the analysis as follows:

Click **Table (recommended)** from the **Table** box, and click **Bar (recommended)** from the **Graph** box.

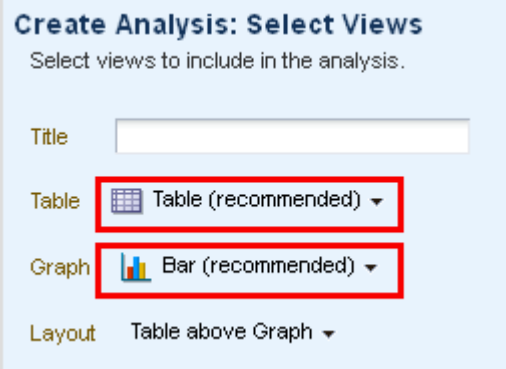

**7.** In the **Title** field, enter "Top Ten Products by Closed Revenue" as the title of the analysis.

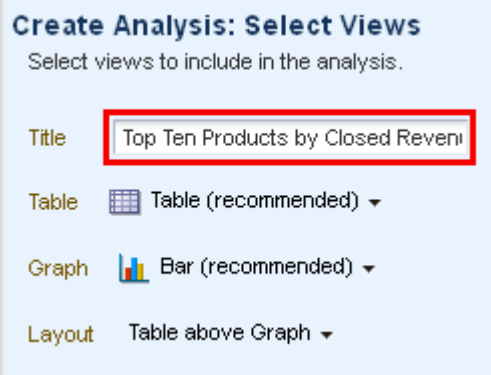

**8.** Select the **Preview** box to preview the view in the analysis. The view is displayed with data.

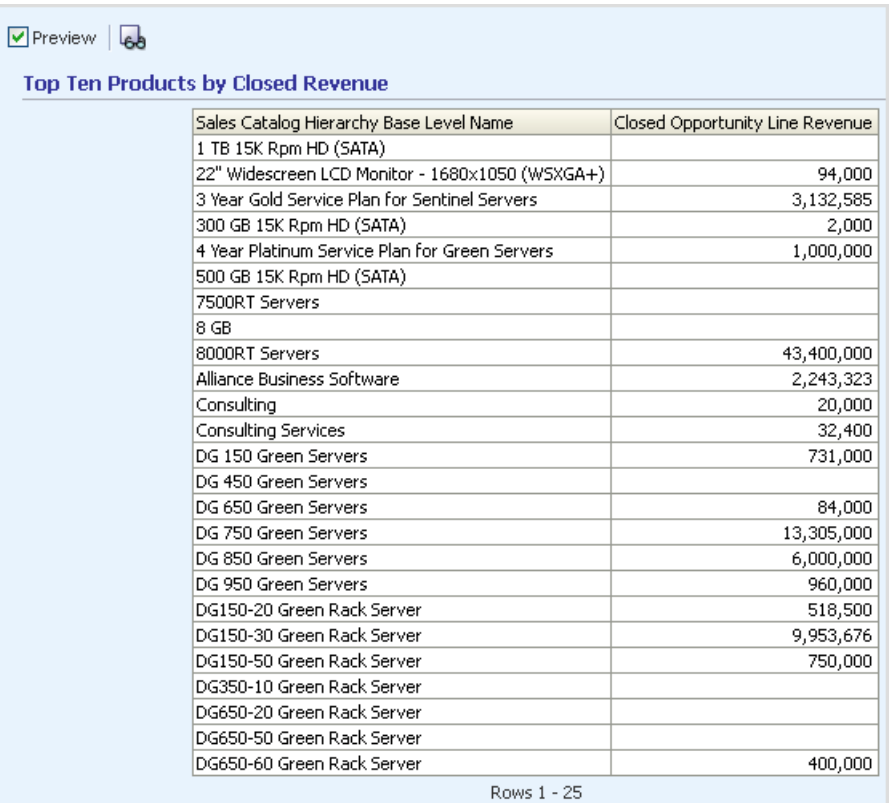

**9.** Click **Next**, then click **Next** again in the Edit Table and Edit Graph windows to accept the default table and graph layout.

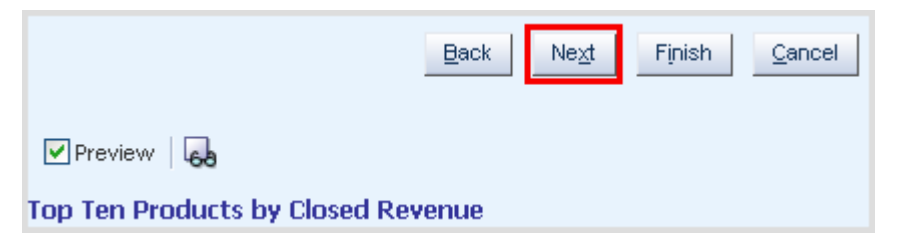

**10.** In the Sort and Filter window, click **Add Sort** and select the Closed Opportunity Line Revenue measure.

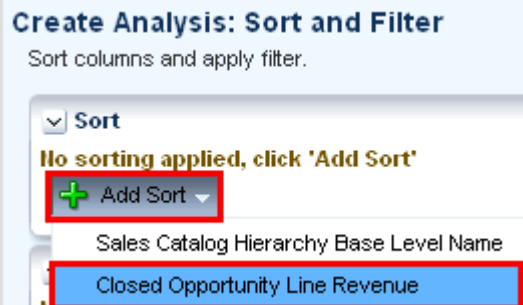

- **11.** Add a filter to show only the top 10 products by closed opportunity line revenue by performing the following steps:
	- **a.** Click **Add Filter** and select **Closed Opportunity Line Revenue**.
- **b.** In the Operator column, select **is ranked last**.
- **c.** In the Value column, enter 10.

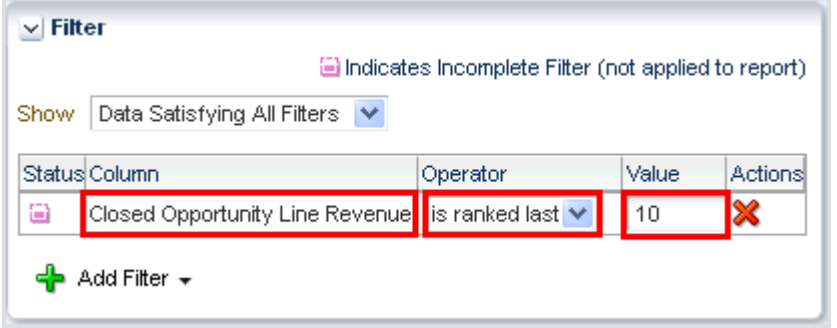

- **12.** Click **Finish**.
- **13.** Save the analysis as follows:
	- **a.** In the **Analysis Name** field, specify a name for the analysis such as Top 10 Products by Closed Revenue.
	- **b.** In the Save In list, select the folder in which you want to save the analysis.

The folder in which you save the analysis controls whether the analysis is available only for your personal use or available to other users.

If you save the analysis in My Folders, then it is available only for your personal use. If you save the analysis in Shared Folders/Custom, then it is available to all users who can access Shared Folders/Custom.

**c.** Click **Submit**, then **OK** in the Confirmation dialog.

#### Create Analysis: Save

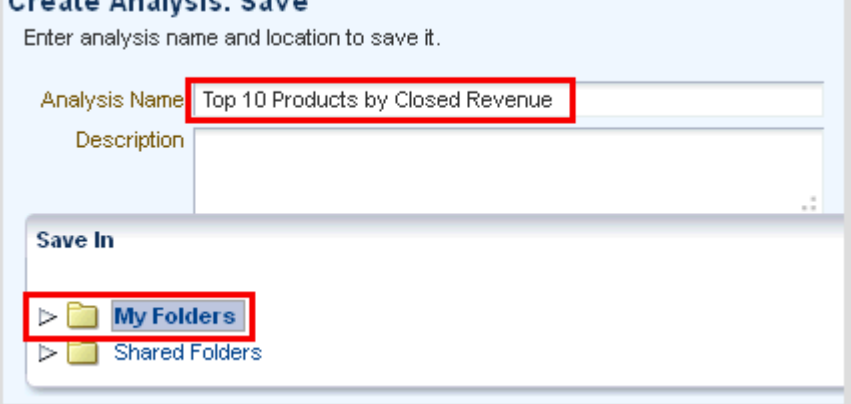

You can now navigate to the analysis, which looks like this:

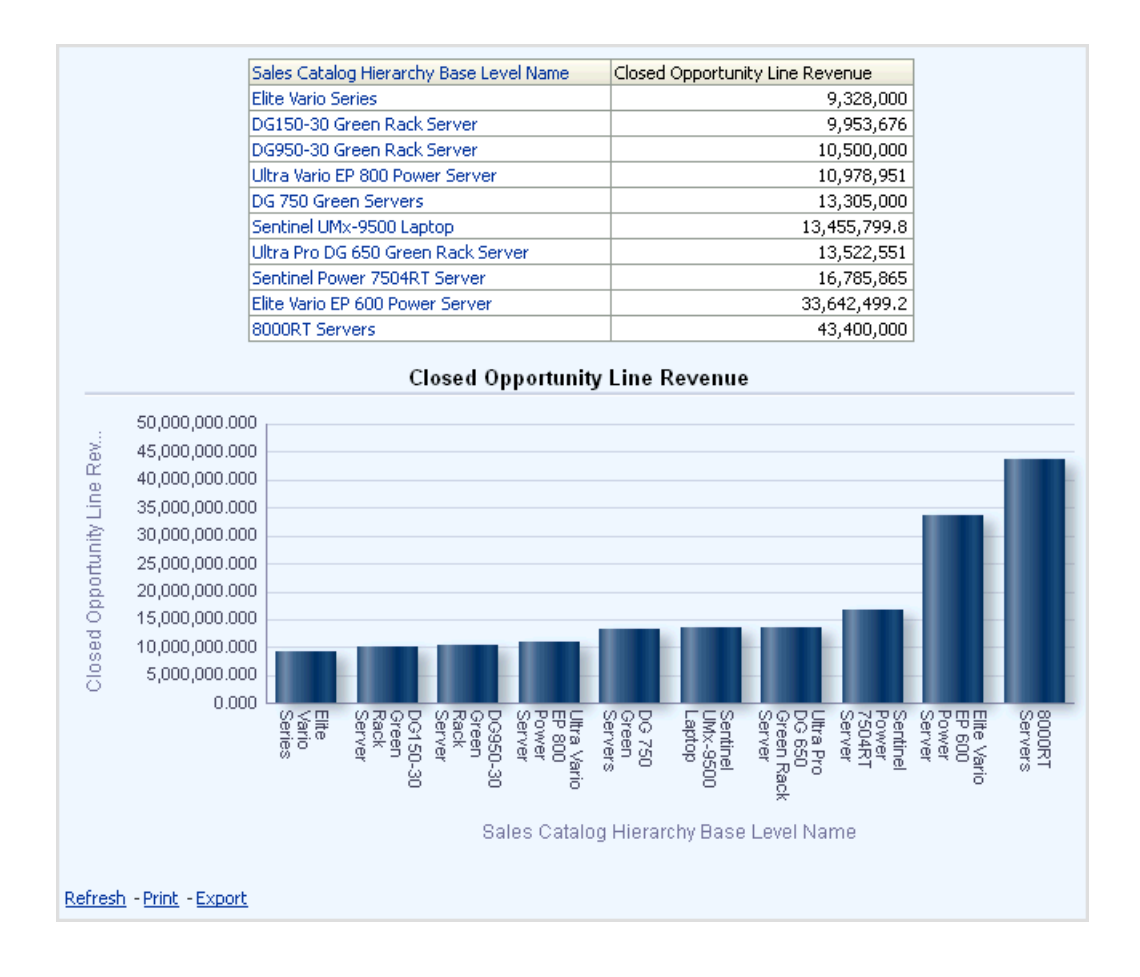

# **Part II**

## **Sales Quota and Performance**

<span id="page-20-0"></span>This Part describes how to answer business questions related to sales quota and performance.

## <span id="page-22-0"></span>**How Near or Far Am I in Meeting My Sales** <sup>3</sup> **Quota for the Quarter and Year?**

This tutorial shows you how to determine current and past sales quota achievement.

- ["How to Evaluate Sales Quota Performance for the Quarter"](#page-22-1)
- ["How to Evaluate Sales Quota Performance for the Year"](#page-24-0)

You can add the analyses shown in this tutorial to the sales dashboard. For more information, see "How do I Embed a Report in a Sales Dashboard?" in *Oracle Fusion Applications Reporting and Analytics Handbook*.

### <span id="page-22-1"></span>**How to Evaluate Sales Quota Performance for the Quarter**

You use the Current Period Performance analysis to evaluate your sales quota attained for the current forecast period. Your sales quota is the revenue target assigned to your territory for a given forecast period. Managers and territory owners assign quotas to users.

In this tutorial, the current forecast period is Q3. The administrator configures the sales calendar forecast periods.

- **Home** Navigator  $\sim$  Recent Items  $\sim$  Favorites  $\sim$  Watchlist  $\sim$  Tags Spaces **Marketing Manager Resources Lead Qualification Manage Users Welc Sales Workforce Processes** Sales Dashboard **My Information** Customers My Account Opportunities My Portrait **Business Plans Workforce Processes** Εf Manage Sales Forecast **Tools Territories and Quotas Reports and Analytics** Man Scheduled mocesses<br>Download Desktop Integratio... Recommendations from **Employees Customer Data Management Customer Center Tool** Download ADF Desktop Integr... File Import Data Import **Person Gallery Workforce Management Resource Directory** Workforce Processes **Oracle Social Network Incentive Compensation** Co Sales Compensation
- **1.** From the Navigator menu, select **Reports and Analytics**.

The Reports and Analytics page is displayed.

**2.** From the Contents pane, expand the following folders (by clicking the arrow next to each folder):

 $\overline{\phantom{0}}$ 

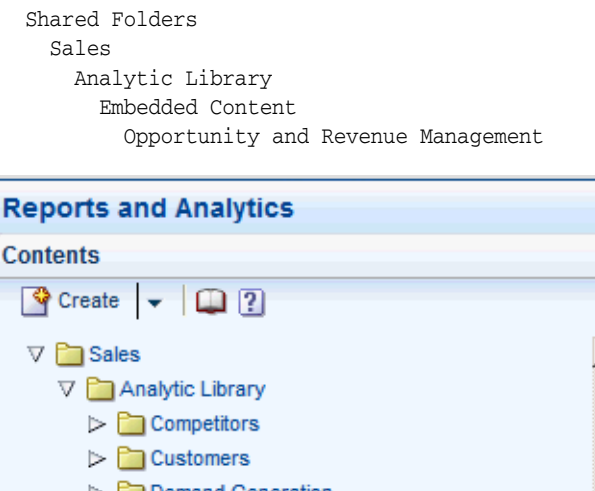

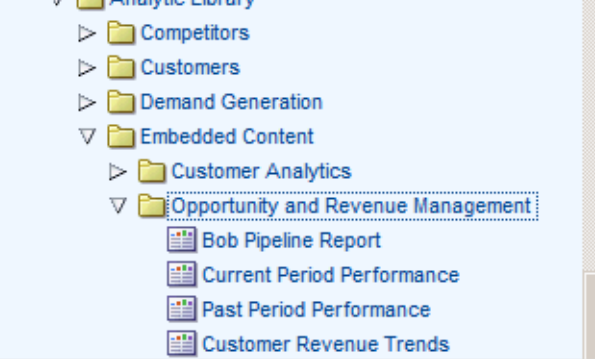

**3.** Click **Current Period Performance**, and select **View**.

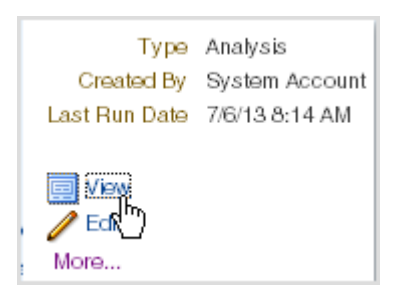

The Current Period Performance analysis is displayed.

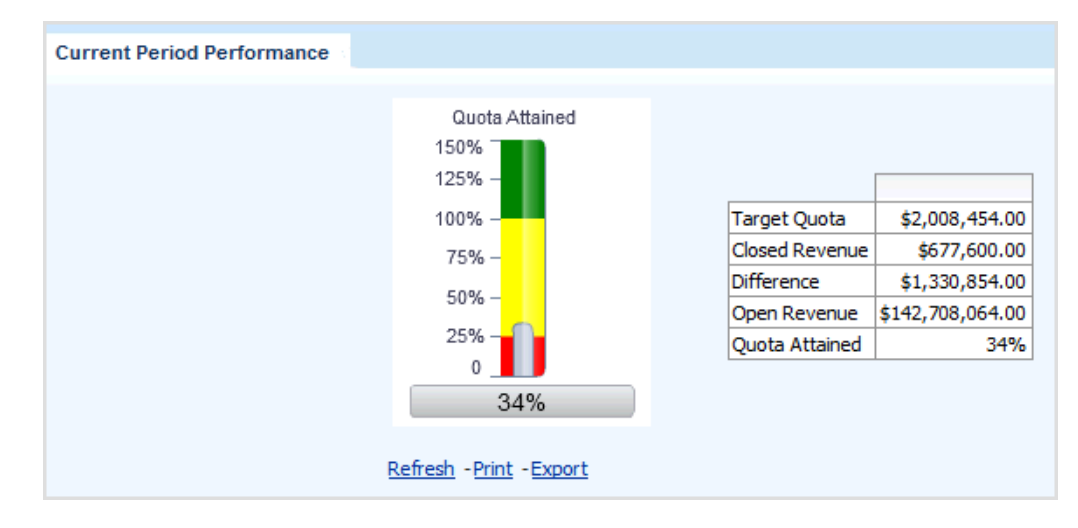

- **4.** Evaluate the following analysis elements to determine your sales quota performance for the current quarter:
	- **Target Quota** Set revenue amount you are required to sell for the quarter. Managers and territory owners set target quotas for users.
	- **Closed Revenue** Closed (won) opportunity revenue assigned to you with a close date that falls within the quarter.
	- Difference Difference between your target quota and closed revenue.
	- **Open Revenue** Open opportunity revenue assigned to you and scheduled to close within the quarter.
	- **Quota Attained** Percent of the target quota you already attained for the quarter. In this tutorial, you have reached 34 percent of your target quota for the quarter.

#### <span id="page-24-0"></span>**How to Evaluate Sales Quota Performance for the Year**

You use the Past Period Performance analysis to view your sales quota performance for the year.

**1.** From the Navigator menu, select **Reports and Analytics**.

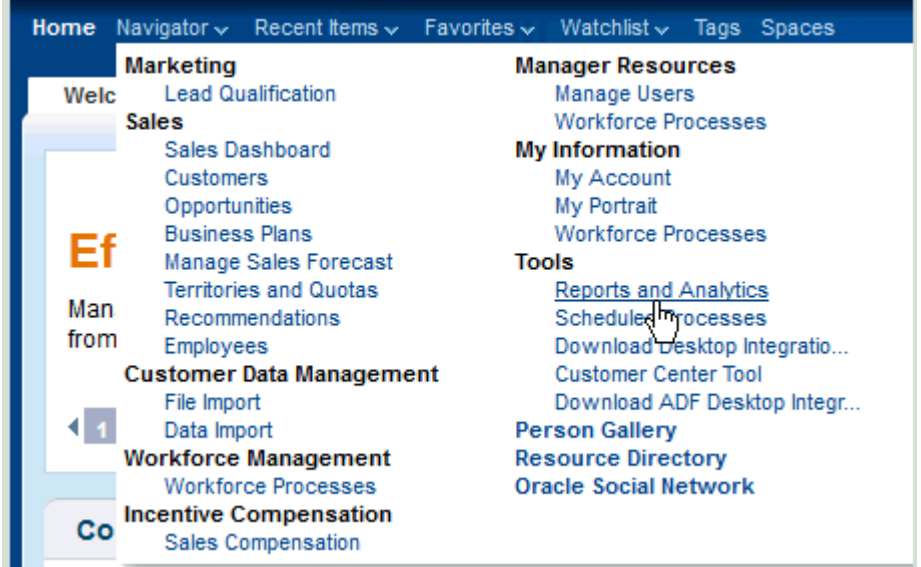

The Reports and Analytics page is displayed.

**2.** From the Contents pane, expand the following folders (by clicking the arrow next to each folder):

```
Shared Folders
Sales
  Analytic Library
    Embedded Content
      Opportunity and Revenue Management
```
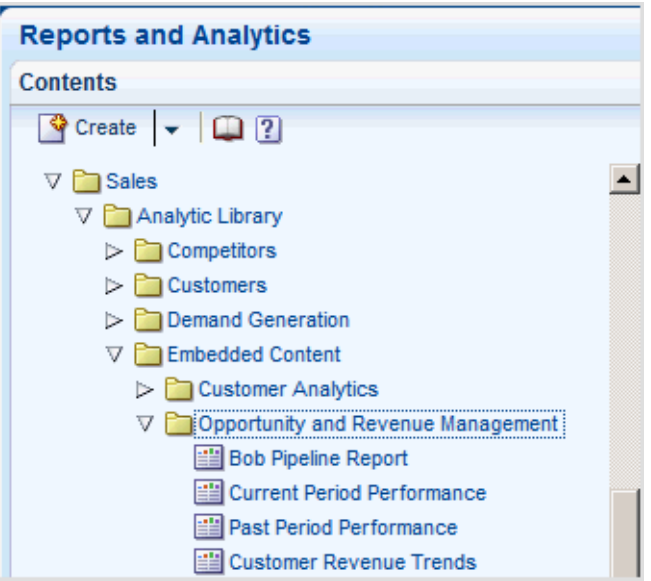

**3.** Click **Past Period Performance**, and select **View**.

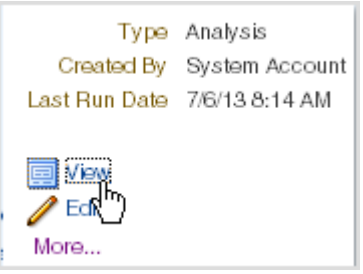

The Past Period Performance analysis is displayed.

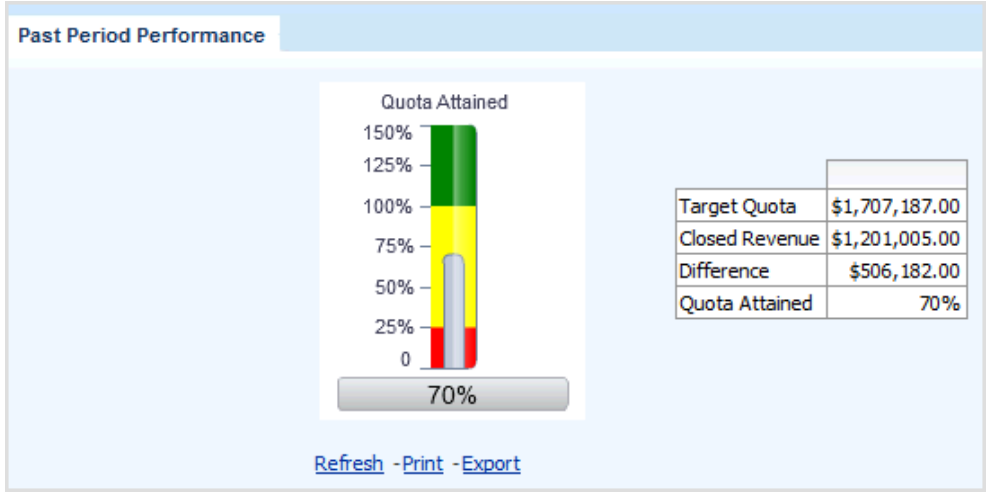

- **4.** Evaluate the following analysis elements to determine your sales quota performance for the year:
	- **Target Quota** Set revenue amount you are required to sell for the year. Managers and territory owners set target quotas for users.
	- **Closed Revenue** Closed (won) opportunity revenue assigned to you with a close date that falls within the year.
- **Difference** Difference between your target quota and closed revenue.
- **Quota Attained** Percent of the target quota you already attained for the year. In this tutorial, you have reached 70% of your target quota for the year.

## <span id="page-28-0"></span>**Am I Closing Revenue in Line with My Forecast?**

This tutorial shows you how to analyze individual sales performance by comparing closing revenue with sales forecast figures.

This tutorial is aimed at sales representatives.

## <span id="page-28-1"></span>**How to Verify that I Am Closing Revenue in Line with My Forecast Figures**

Sales representatives can analyze their own performance by following these steps.

**1.** From the Navigator menu, select **Reports and Analytics**.

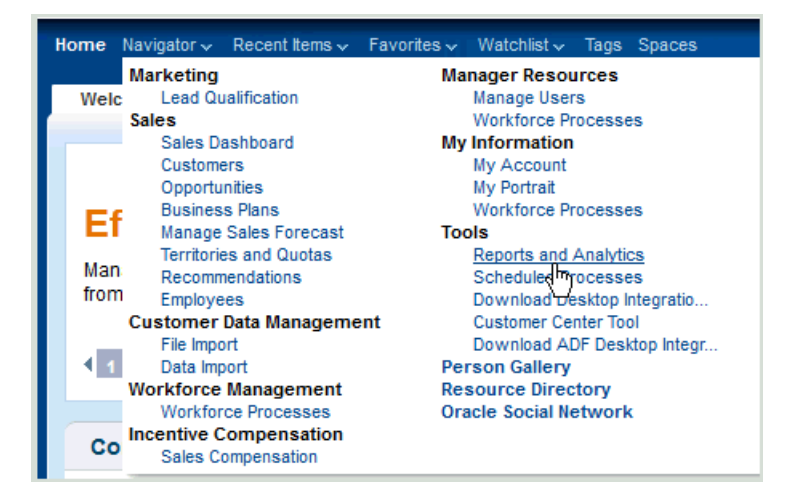

The Reports and Analytics page is displayed.

**2.** From the Contents pane, expand the following folders (by clicking the arrow next to each folder):

```
Shared Folders
Sales
  Analytic Library
    Embedded Content
       Opportunity and Revenue Management
```
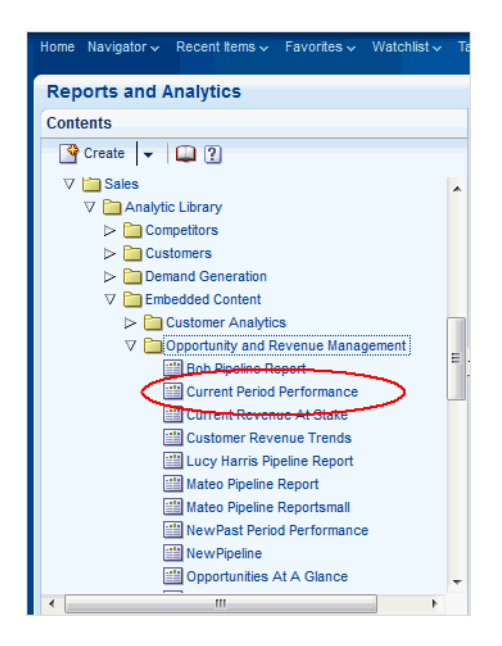

**3.** Click **Current Period Performance**, and select **View**. The Current Period Performance report is displayed.

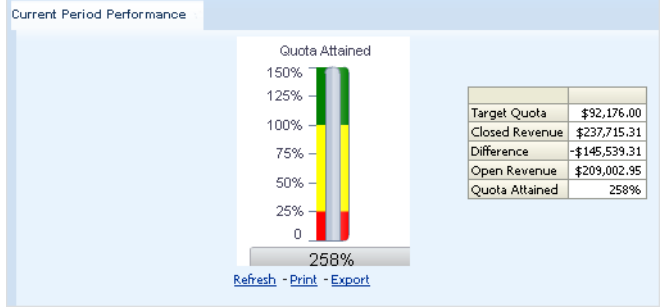

I can now use this report to analyze my Closed Revenue against Target Quota.

## <span id="page-30-0"></span>**Is My Team Closing Revenue in Line with Their Forecast?**

This tutorial shows you how to analyze team sales performance by comparing closing revenue with sales forecast figures.

This tutorial is aimed at sales managers and sales vice presidents.

## <span id="page-30-1"></span>**How to Verify that My Team is Closing Revenue in line with Their Forecast**

Sales managers and vice presidents can analyze team performance by using the following steps to create a new analysis.

For example, the chart in the following analysis compares month-to-month closing revenue with forecast, against quota.

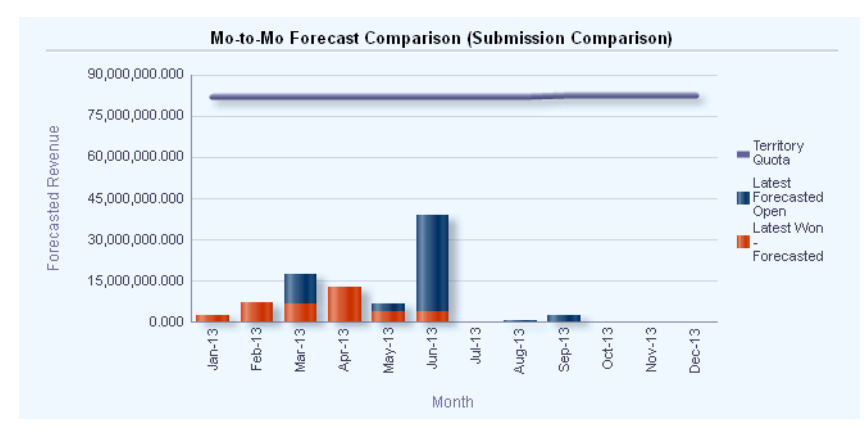

**1.** From the Navigator menu, select **Reports and Analytics**.

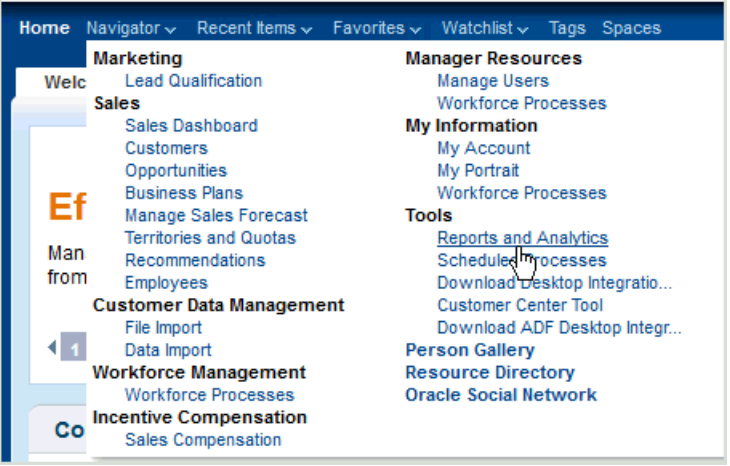

The Reports and Analytics page is displayed.

**2.** In the Contents pane, click **Browse Catalog**.

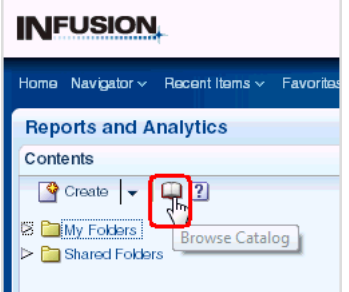

**3.** In the Oracle BI Catalog window, click **New**, then **Analysis**.

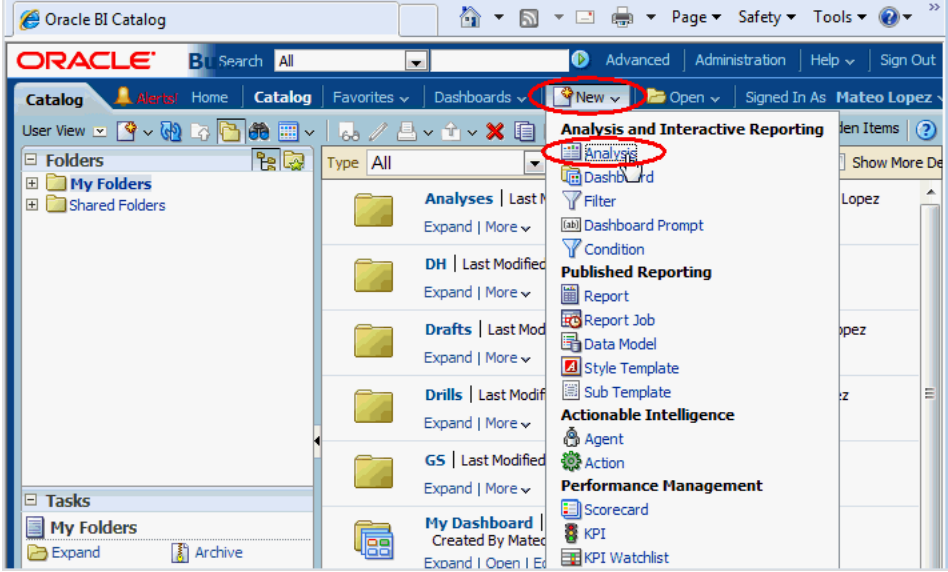

**4.** In the list of subject areas, click **Sales - CRM Forecasting**.

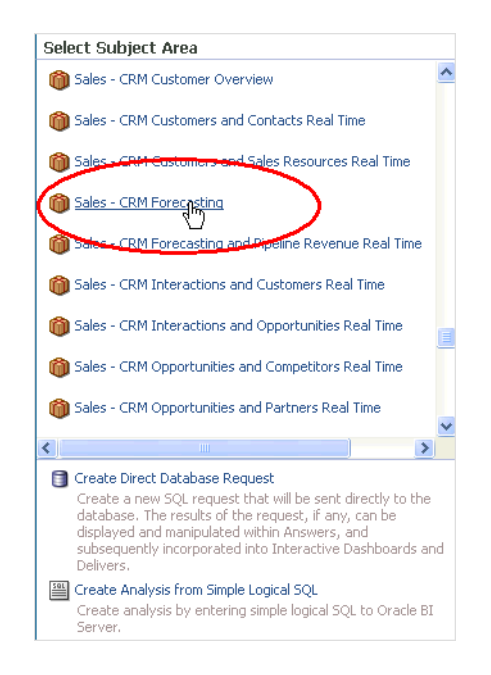

**5.** In the Subject Areas tab, expand the Time area, and drag **Enterprise Period** to the Selected Columns area.

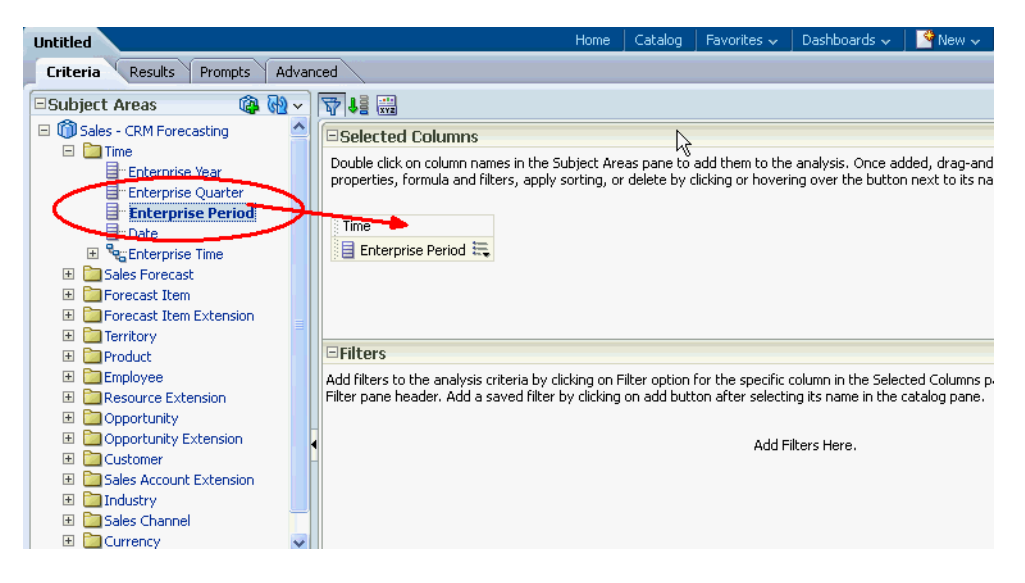

**6.** In the Subject Areas tab, expand the Facts\Revenue Forecast Facts area, and drag **Latest Forecasted Open** and **Latest Won - Forecasted** to the Selected Columns area.

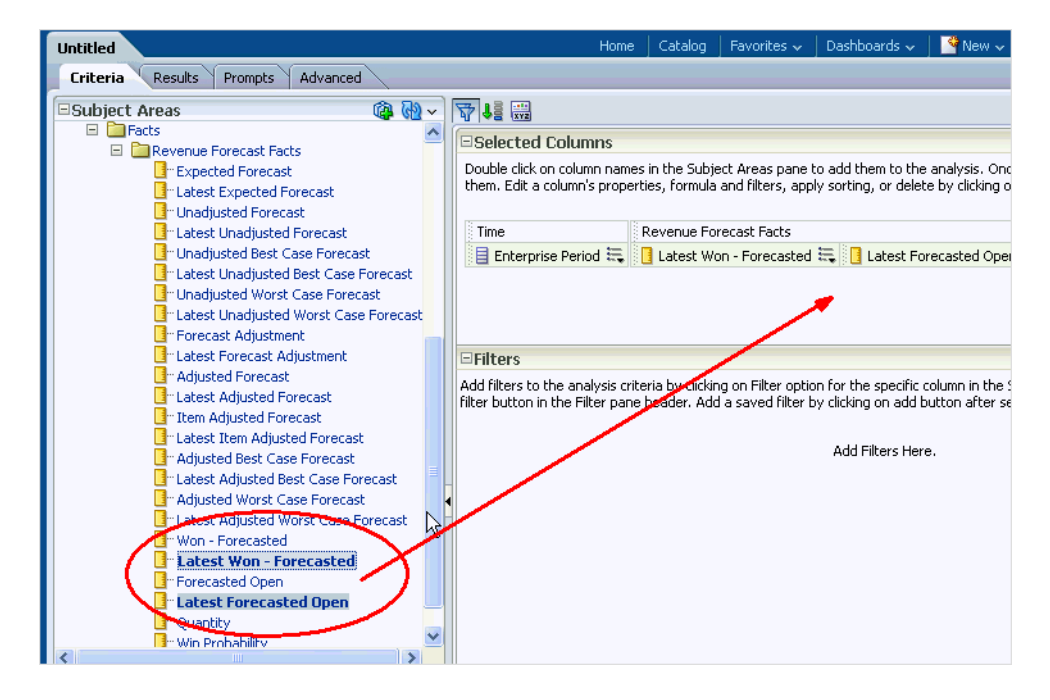

**7.** In the Subject Areas tab, expand the Facts\Territory Quota Facts area, and drag **Territory Quota** to the Selected Columns area.

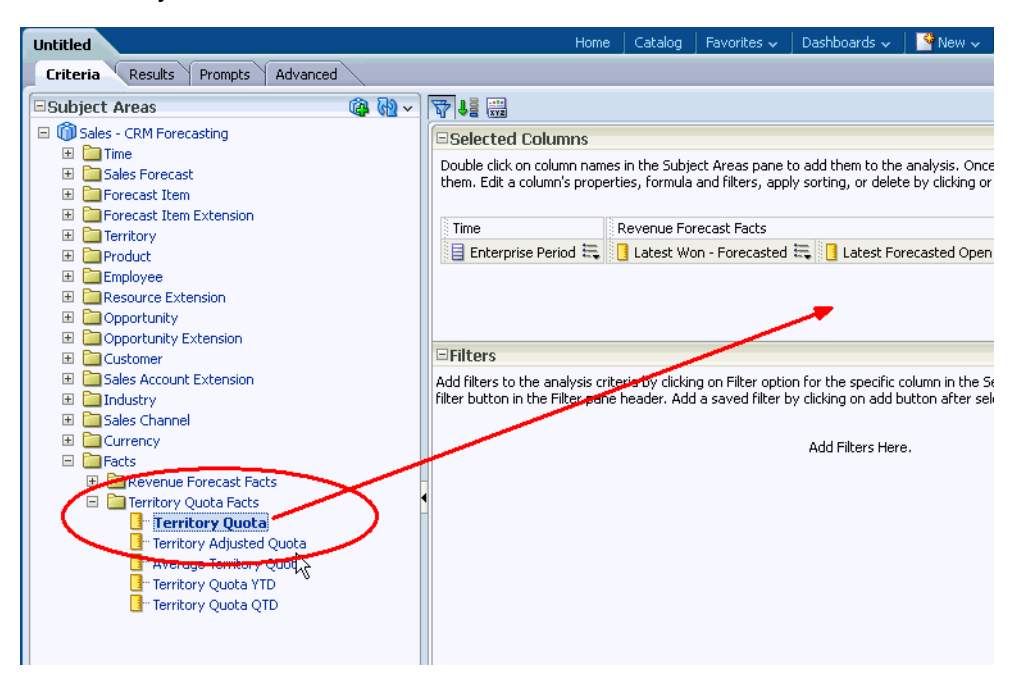

**8.** In the Filters area, click the filter icon, and select "Time"."Enterprise Period".

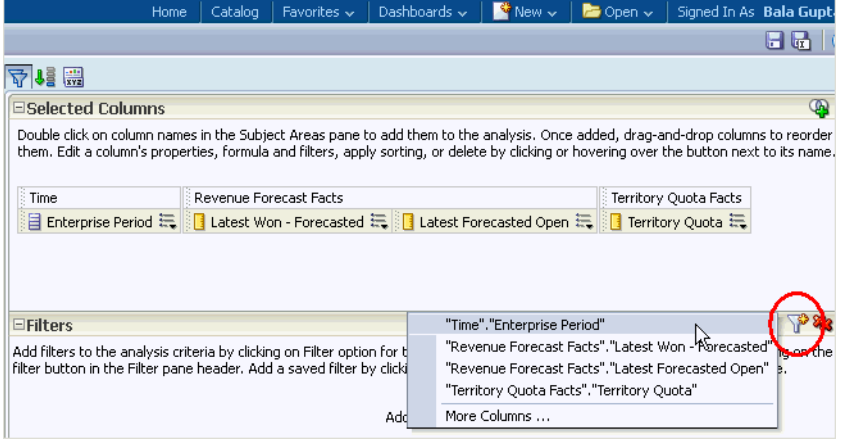

**9.** At the New Filter dialog, select **is equal to/is in** from the **Operator** list, click the down arrow next to the **Value** field, select the box next to Jan-13, Feb-13, Mar-13 and so on to Dec-13, then click **OK**.

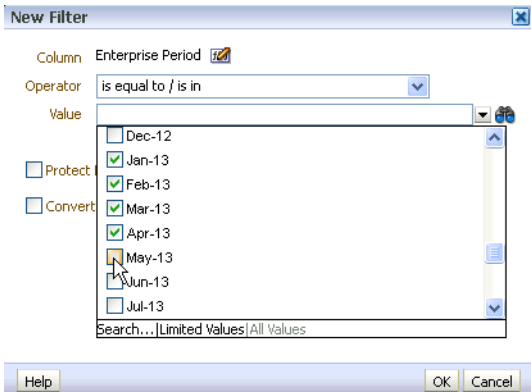

After you click **OK**, you see Jan-13; Feb-13; Mar-13; and so on displayed in the Filters area.

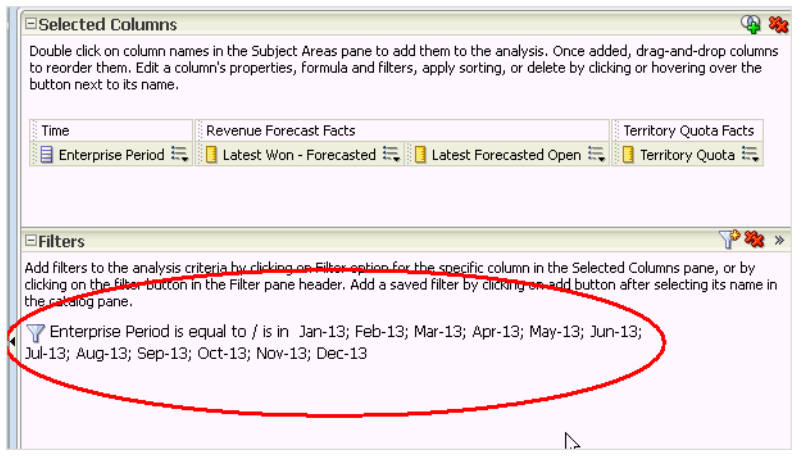

**10.** Click **Results** to display the Results tab, then click **New View** and select **Graph**, then **Line-Bar**, then **Default**.

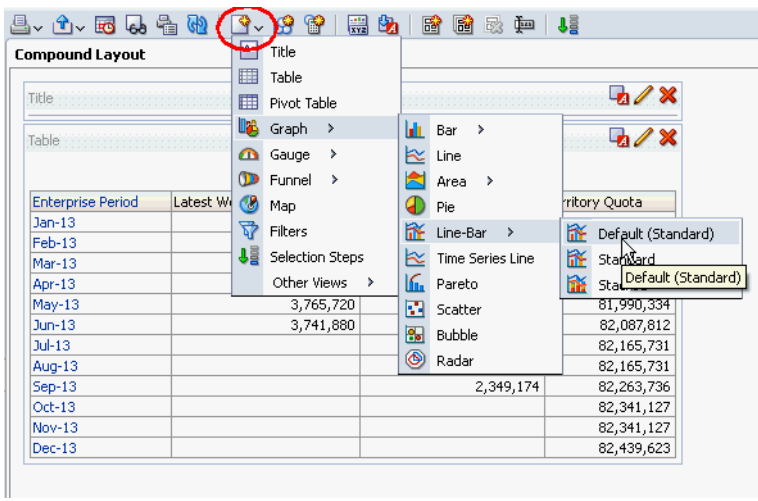

**11.** Click **Edit View** at the top of the Graph area.

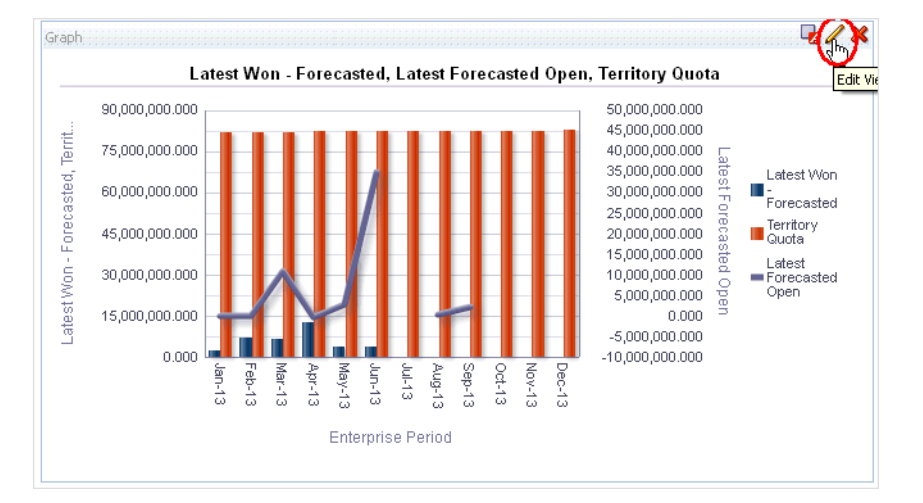

**12.** In the Layout area, drag **Latest Won - Forecasted** from the Lines (Vertical Axis 2) area to the Bars (Vertical Axis 1) area, then drag **Territory Quota** from the Bars (Vertical Axis 1) area to the Lines (Vertical Axis 2) area.
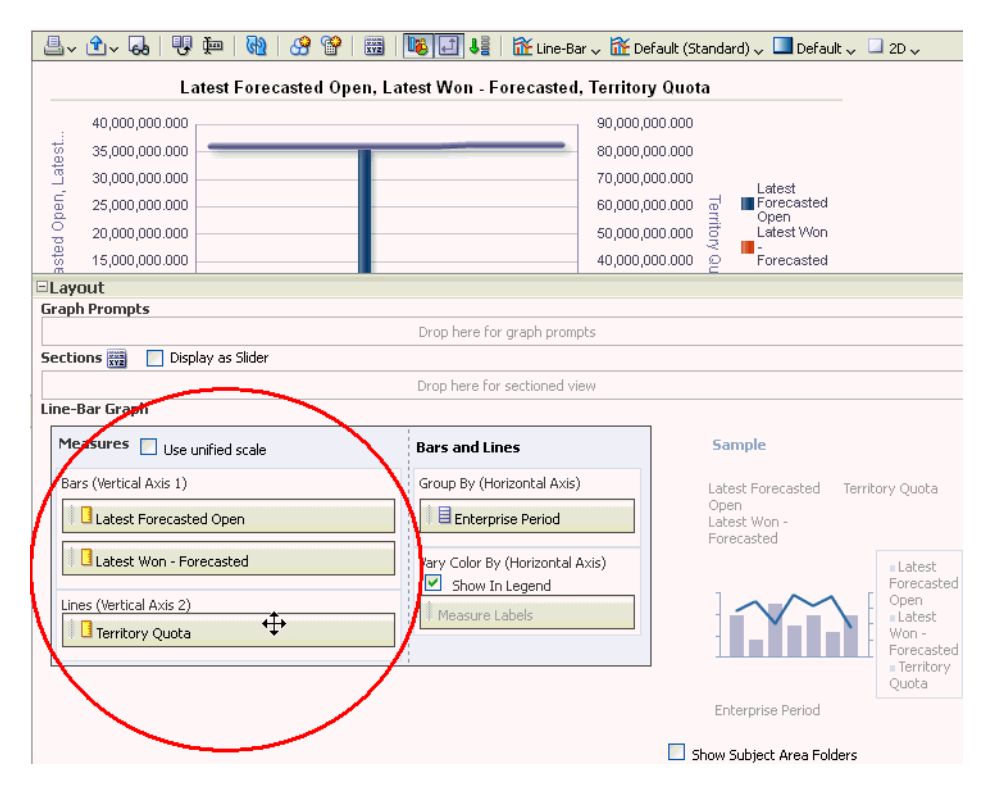

#### **13.** Click **Done**.

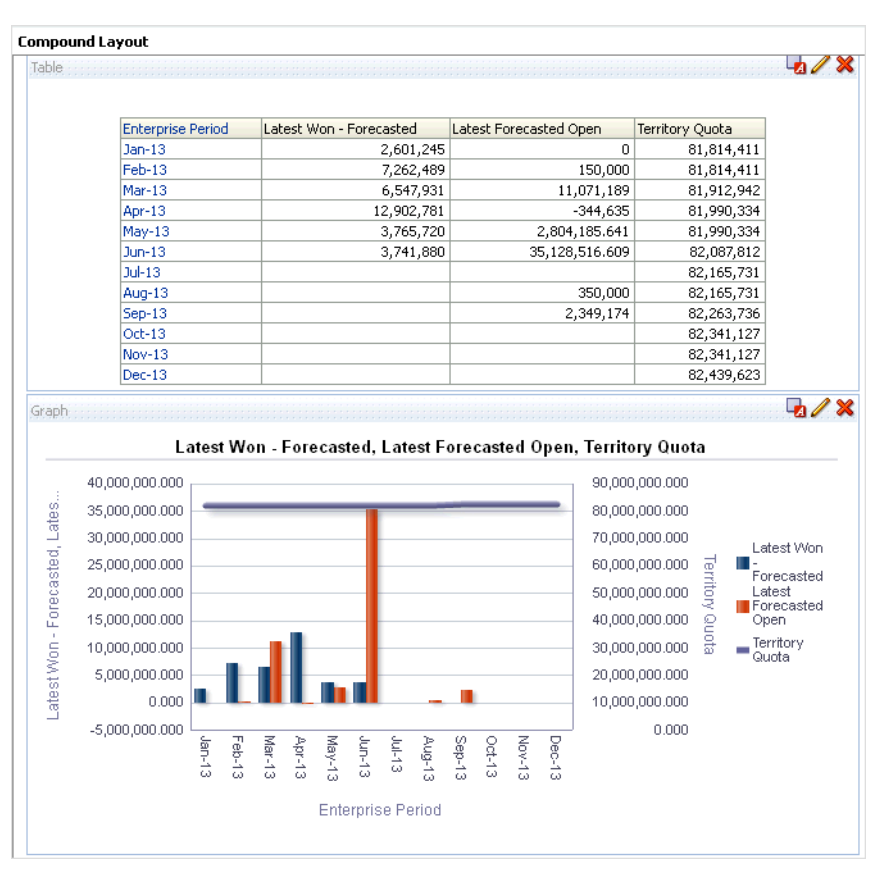

I can now use this report to analyze latest won forecast, latest forecast open, and quota.

**14.** To save the analysis, click the **Save Analysis** icon near the top-right corner.

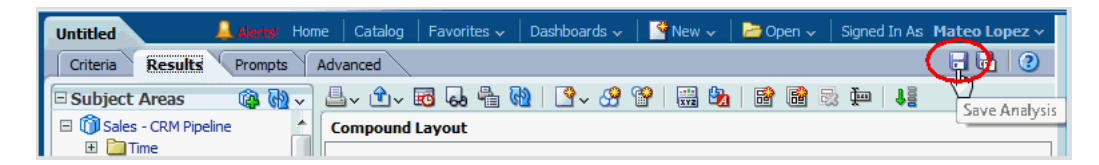

- **15.** Save the analysis as follows:
	- **a.** In the **Name** field, specify a name for the analysis.
	- **b.** In the Save In list, select the folder in which you want to save the analysis.

The folder in which you save the analysis controls whether the analysis is available only for your personal use or available to other users.

If you save the analysis in My Folders, then it available only for your personal use. If you save the analysis in Shared Folders/Custom, then it is available to all users who can access Shared Folders/Custom.

The following example shows My Folders as the Save In target directory and "Month to Month Comparison Revenue V Forecast" as the Name for the analysis.

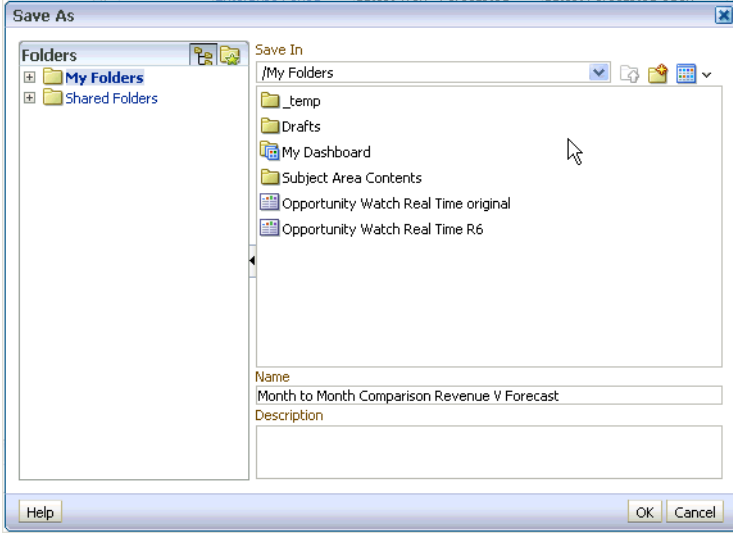

**c.** Click **OK**.

# **Part III Pipeline**

This Part describes how to answer business questions related to the sales pipeline.

# **Is Our Overall Pipeline Healthy Enough to Meet Sales Goals?**

This tutorial shows you how to access the Pipeline analysis to determine if your sales pipeline or your team's sales pipeline is healthy enough to meet sales goals.

This analysis provides information about opportunity revenue and sales stage target revenue. By comparing opportunity revenue to sales stage target revenue, you can determine pipeline health.

#### **How to Access the Pipeline Analysis**

**1.** From the Navigator menu, select **Reports and Analytics**.

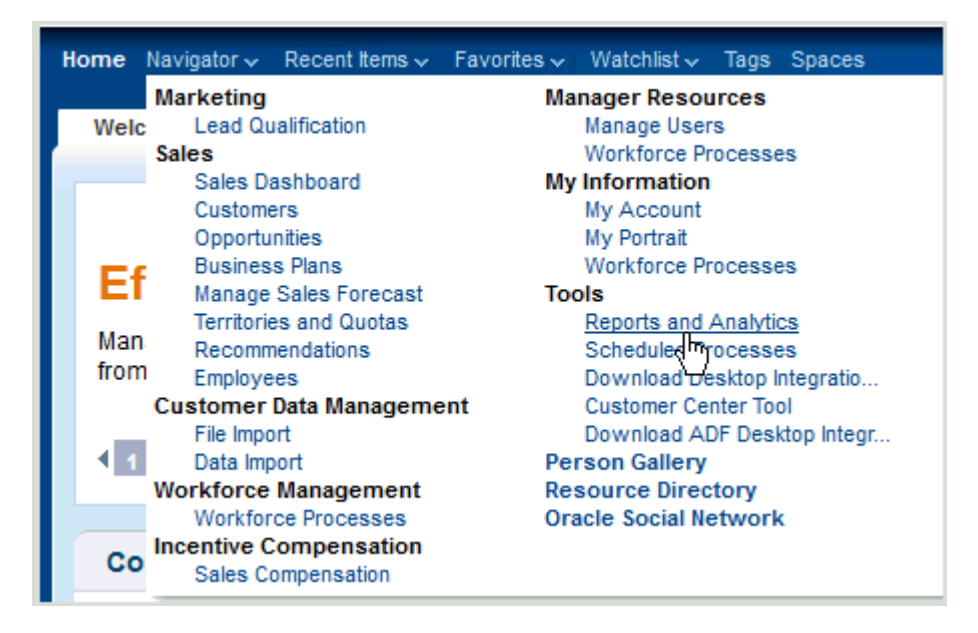

The Reports and Analytics page is displayed.

**2.** From the Contents pane, expand the following folders (by clicking the arrow next to each folder):

```
Shared Folders
Sales
  Analytic Library
    Embedded Content
       Opportunity and Revenue Management
```
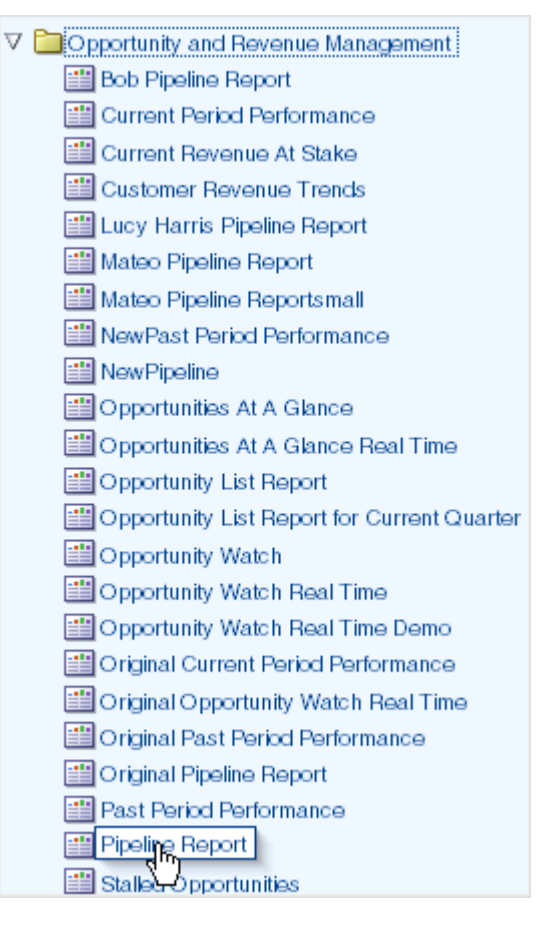

**3.** Click **Pipeline Report** and select **View**.

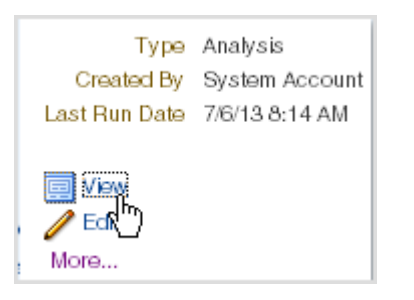

The Pipeline analysis is displayed.

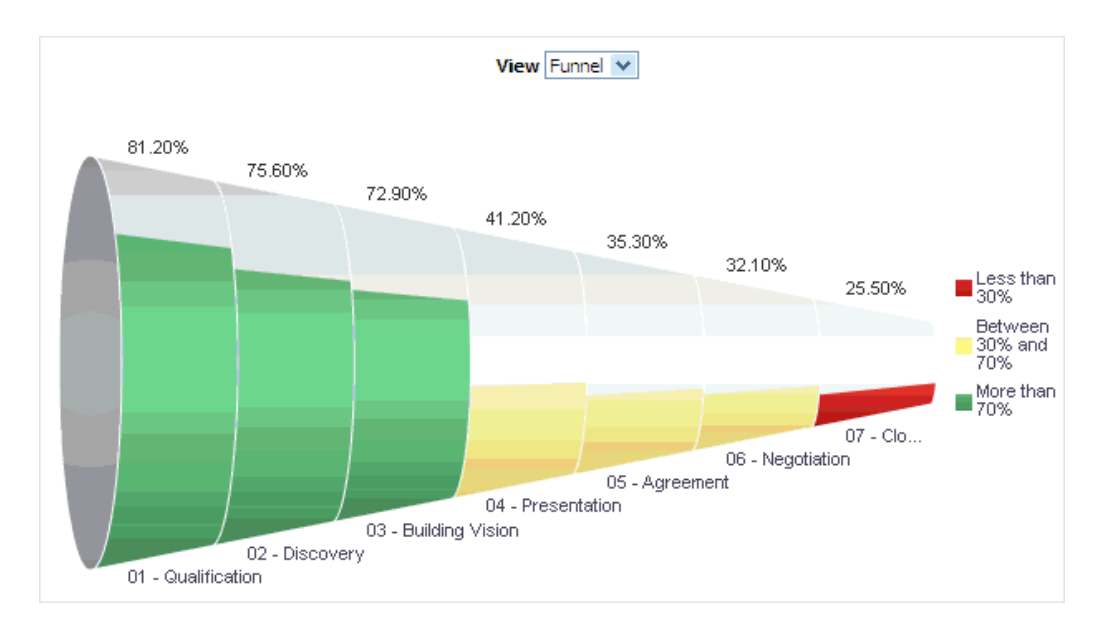

**4.** Use the **View** option to change the analysis' view from Funnel (the default view) to the Table or Graph view.

**7**

## **How Does My Current Forecast Compare with My Pipeline?**

This tutorial shows you how to compare your current forecast with your pipeline.

Forecasting future sales is a method of providing predictions of future revenue for specific time periods. Typically, sales managers create a sales forecast for a sales territory and for a specific time period. The forecast includes revenue from all opportunities that meet the set criteria.

Sales representatives can see the current forecasts for their territories (as well as past and future forecasts) from the Manage Sales Forecasts page. The forecasting data on that page includes the following terms:

- Closed revenue the actual revenue for the target territory that was closed during the forecast period
- Pipeline the total revenue that is scheduled to close within the forecast period
- Quota the revenue target associated with the expected performance of a sales representative's territory for a given forecast period

#### **How to Compare Your Current Forecast with Your Pipeline**

**1.** From the **Navigator** menu, select **Manage Sales Forecast**.

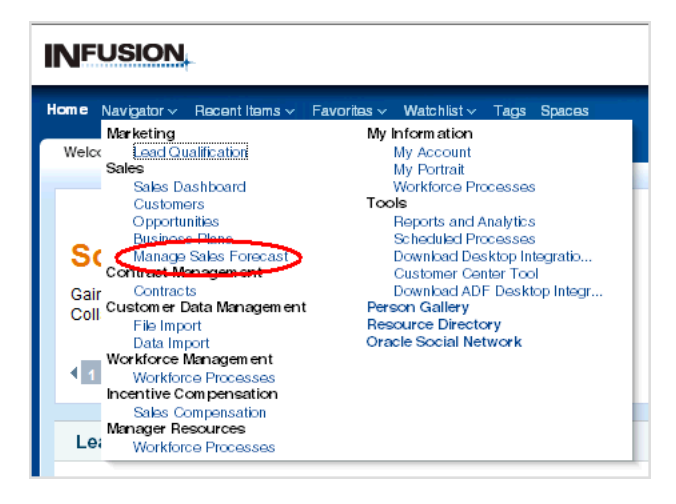

**2.** In the Current Forecasts pane of the Manage Sales Forecasts page, click a revenue forecast - that is, a forecast whose Forecast Type is Revenue - for the territory that you want to examine.

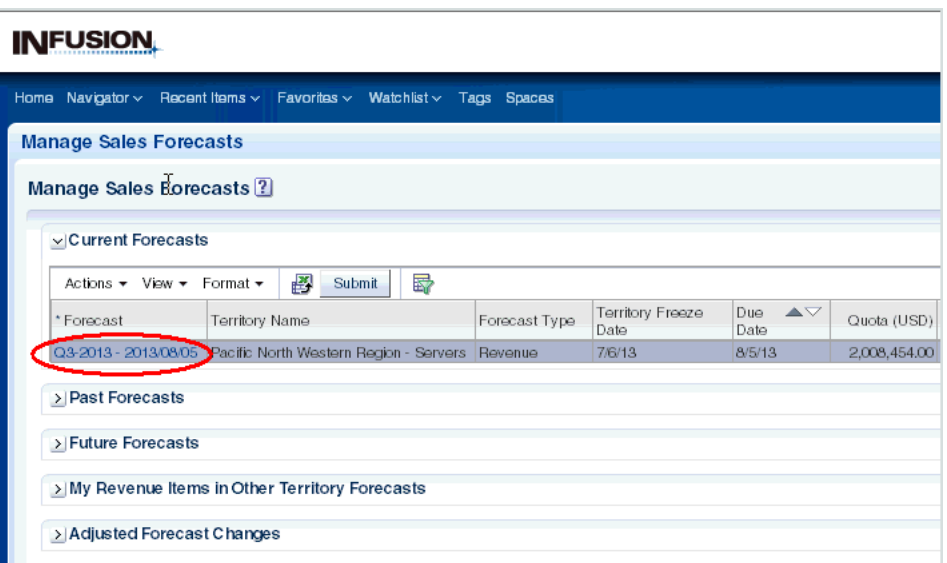

**3.** A **Revenue Forecast: <***Period***>** page is displayed, available either for viewing or editing. If you are in the time period for updating forecast information, you can edit the forecast; otherwise you can only view the forecast data.

The lower part of the page contains one or more forecast-related tabs. The Forecast Items tab is always displayed. The Forecast Summary and Forecast Analysis tabs are available if a sales administrator has enabled them.

The following figure shows an Edit Revenue Forecast page, with the Forecast Items tab visible, and the Forecast Summary and Forecast Analysis tabs enabled.

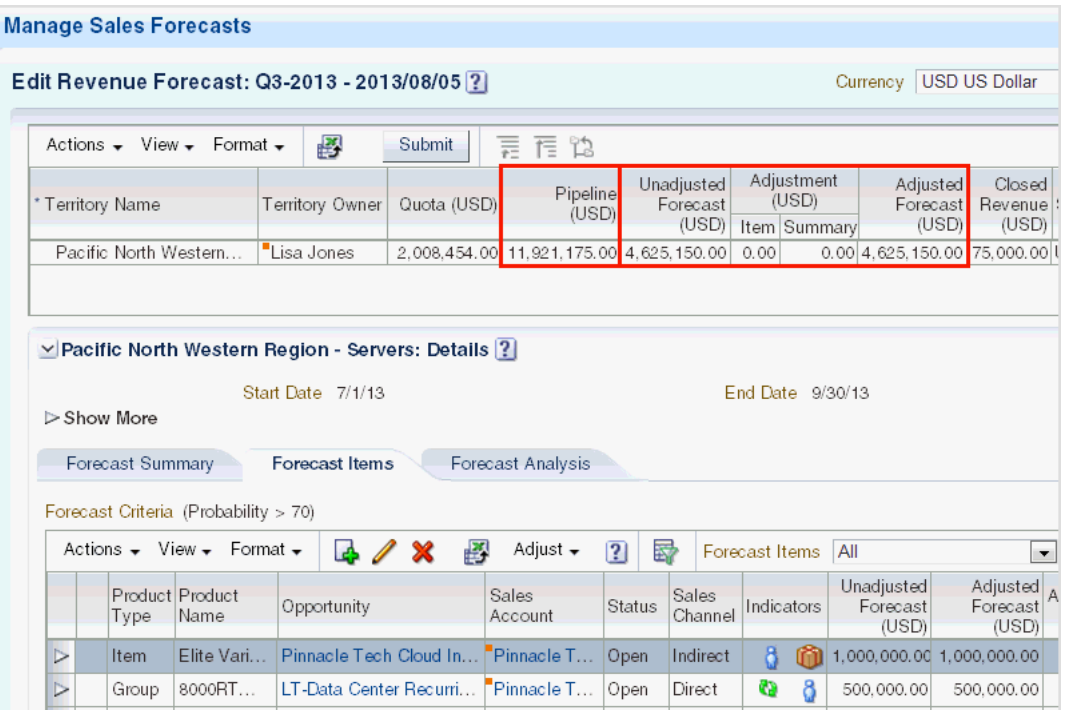

In this page, you can view both your adjusted and unadjusted forecasts for the territory, and compare these forecasts with your pipeline.

**4.** If the Forecast Summary tab is enabled, click that tab to see more details about the current and previous forecast and the current pipeline.

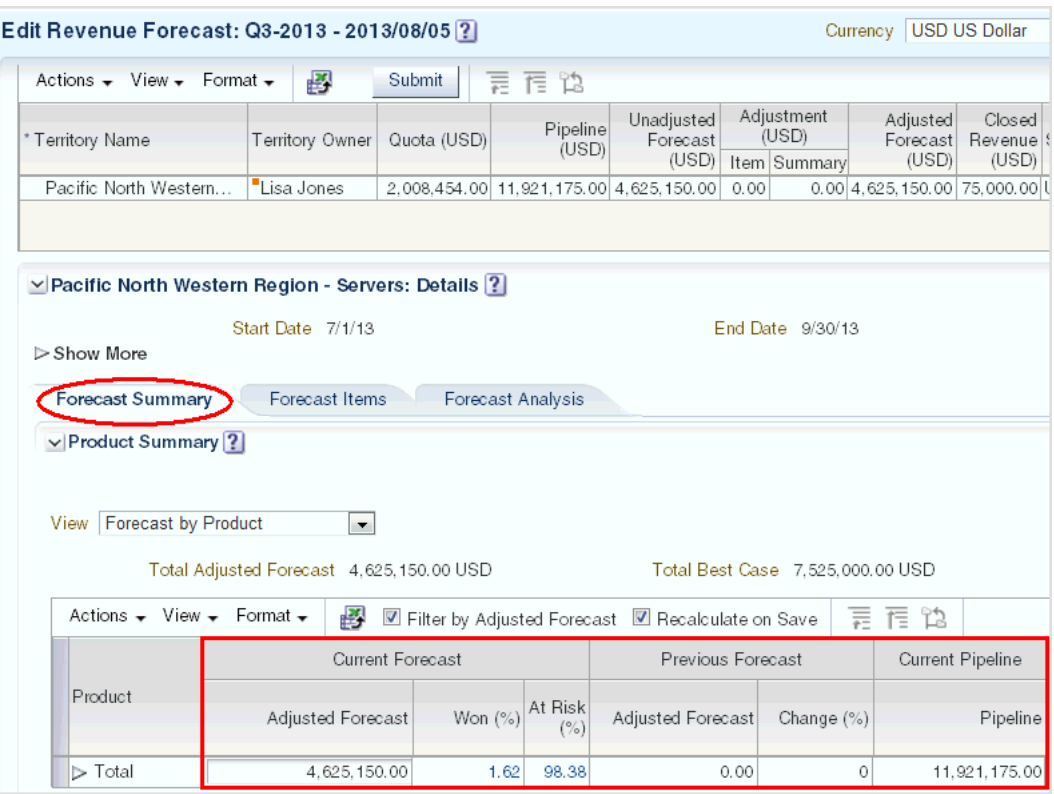

The Forecast Summary tab allows users to enter adjustments at an aggregate level by product and time. Specifically, instead of adjusting forecasts from an individual line item level, managers can view the aggregate product forecast and make summary adjustments at that aggregate level.

**5.** If the Forecast Analysis tab is enabled, then click that tab to see one or more forecast-related, context-sensitive analytic reports.

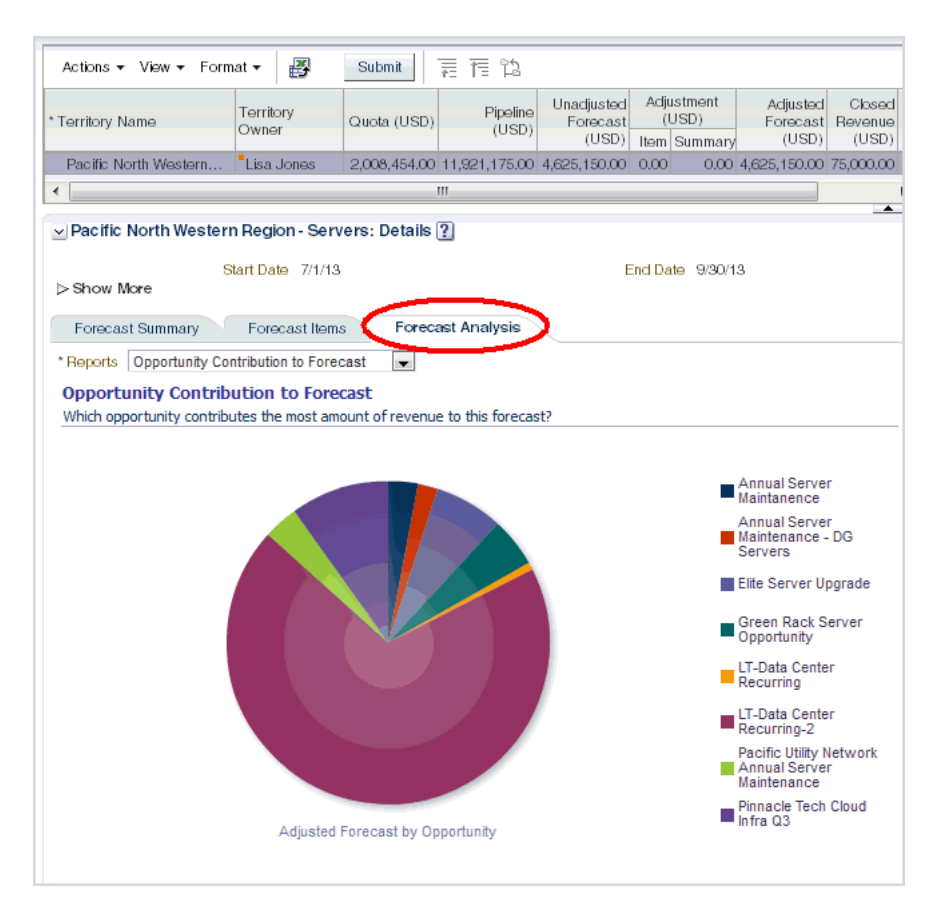

**6.** Select additional analytic reports to view from the Reports menu.

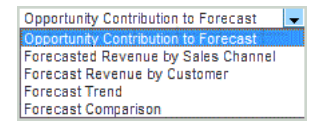

**7.** In the Revenue Forecast page, you can also see additional forecast and pipeline details, by selecting more columns.

To select other columns, click **View**, then **Columns**, then select from the displayed column list.

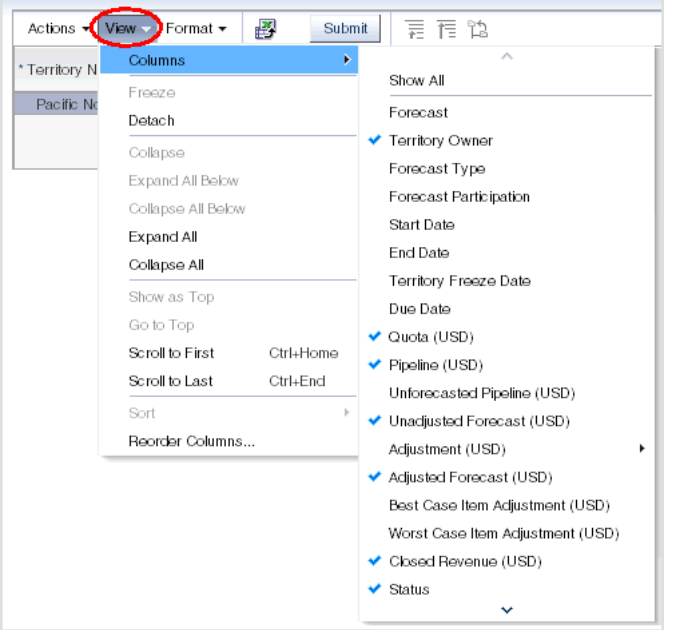

**8.** View and analyze past and future forecasts by expanding the appropriate **Past Forecasts** and **Future Forecasts** panes in the Manage Sales Forecast page. The columns and options on these panes are similar to those in the Current Forecasts pane.

## **How Long Is It Taking Me and My Sales Team to Convert Leads to Opportunities?**

This tutorial shows you how to view the average number of days it takes to convert leads to opportunities.

If you are logged in to Fusion Applications as a sales manager or vice president, then you can see the average number of days that it takes you and your sales team to convert leads to opportunities.

If you are logged in to Fusion Applications as a sales representative, then you can see the average number of days that it takes you to convert leads to opportunities.

#### **How to View the Time It Takes to Convert Leads to Opportunities**

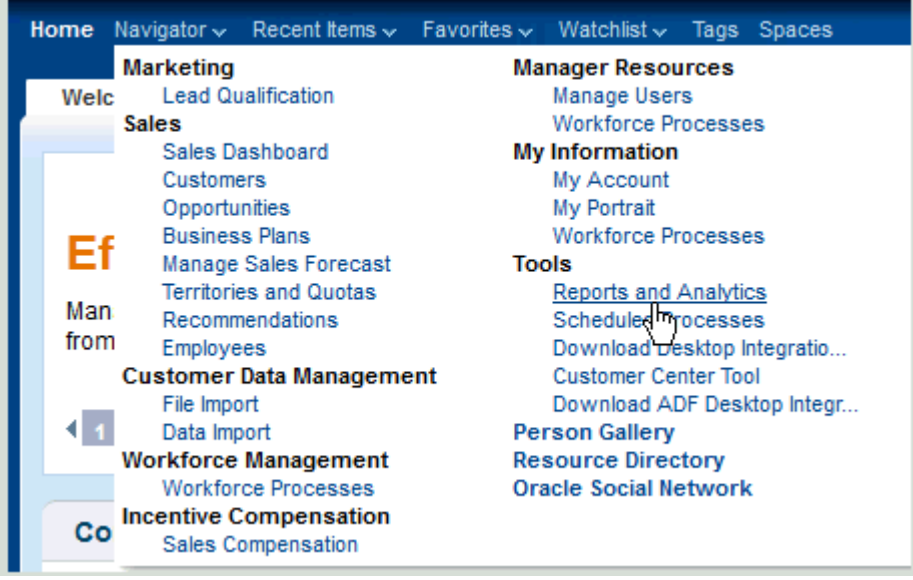

**1.** From the Navigator menu, select **Reports and Analytics**.

The Reports and Analytics page is displayed.

**2.** From the Contents pane, expand the following folders (by clicking the arrow next to each folder):

```
Shared Folders
Marketing
  Dashboards
    Leads
```
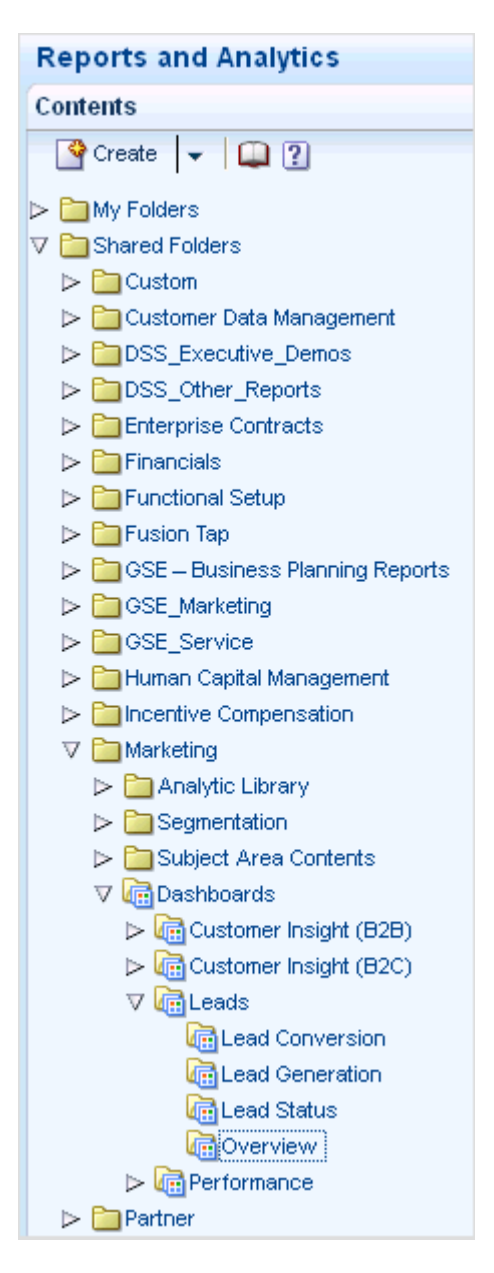

**3.** Click **Overview**, and select **View**.

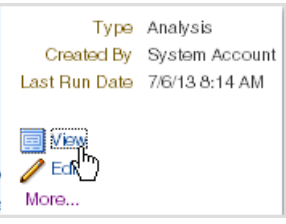

The Leads dashboard is displayed.

If you are a sales manager or vice president, then the Overview tab shows the average number of days that it takes you and your sales team to convert leads to opportunities.

If you are a sales representative, then the Overview tab shows the average number of days that it takes you to convert leads to opportunities.

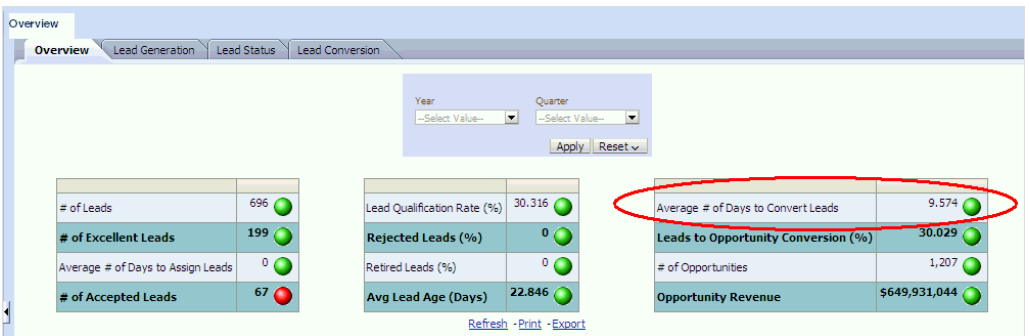

Note that if you do not select a year and quarter, then the data displayed represents all data entered in the application.

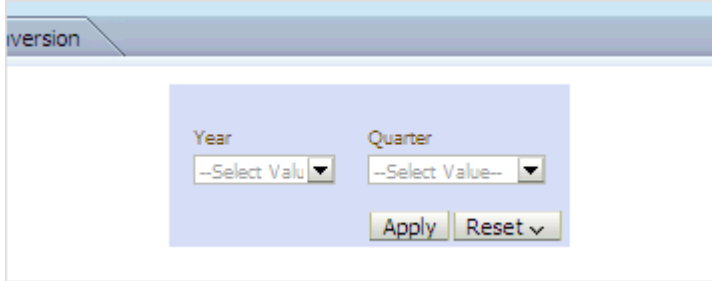

**4.** To display data for a specific year and quarter, select the appropriate values, and click **Apply**.

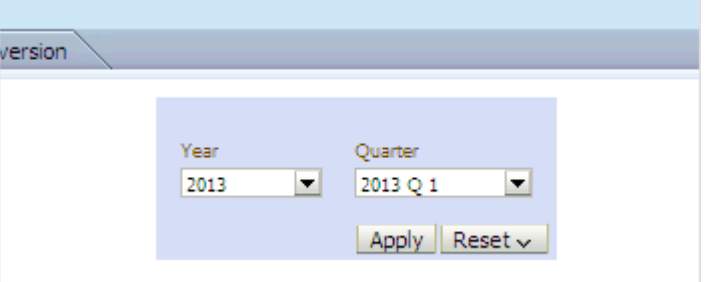

The data displayed is updated based on the year and quarter selected.

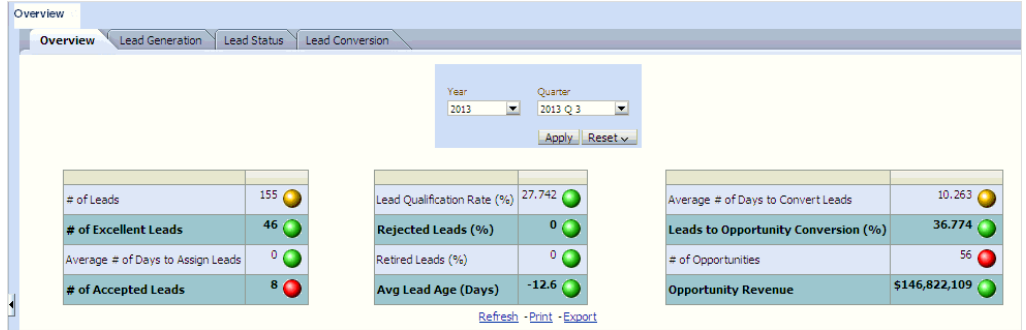

# **What Are My Forecast and Closed Revenues for the Quarter? How Do They Compare Against My Quota?**

This tutorial shows how to view forecast and closed revenue for the current quarter, and how to compare that revenue against quota. The tutorial is based on the point of view of an individual sales representative.

Forecasting future sales is a method of providing predictions of future revenue for specific time periods. Typically, sales managers create a sales forecast for a sales territory and for a specific time period. The forecast includes revenue from all opportunities that meet the set criteria.

Sales representatives can see the current forecasts for their territories (as well as past and future forecasts) from the Manage Sales Forecasts page. The forecasting data on that page includes the following terms:

- Closed revenue the actual revenue for the target territory that was closed during the forecast period
- Pipeline the total revenue that is scheduled to close within the forecast period
- Quota the revenue target associated with the expected performance of a sales representative's territory for a given forecast period

#### **How to Find Your Forecast and Closed Revenues for the Quarter and Compare Them Against Your Quota**

**1.** From the **Navigator** menu, select **Manage Sales Forecast**.

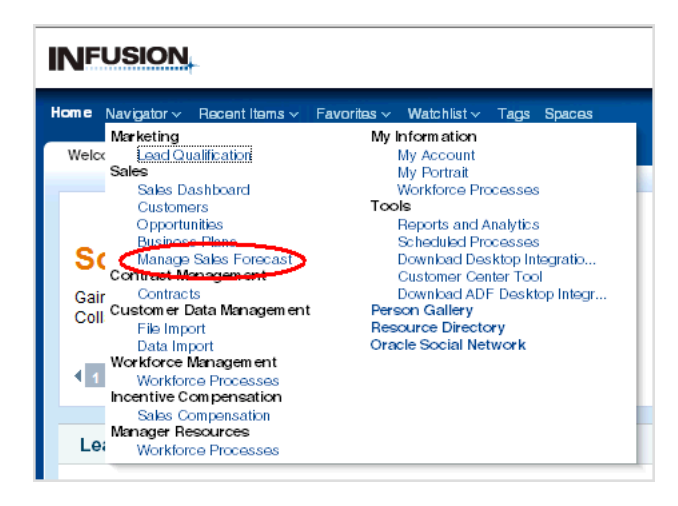

**2.** In the Current Forecasts pane of the Manage Sales Forecasts page, click a revenue forecast - that is, a forecast whose Forecast Type is Revenue - for the territory that you want to examine.

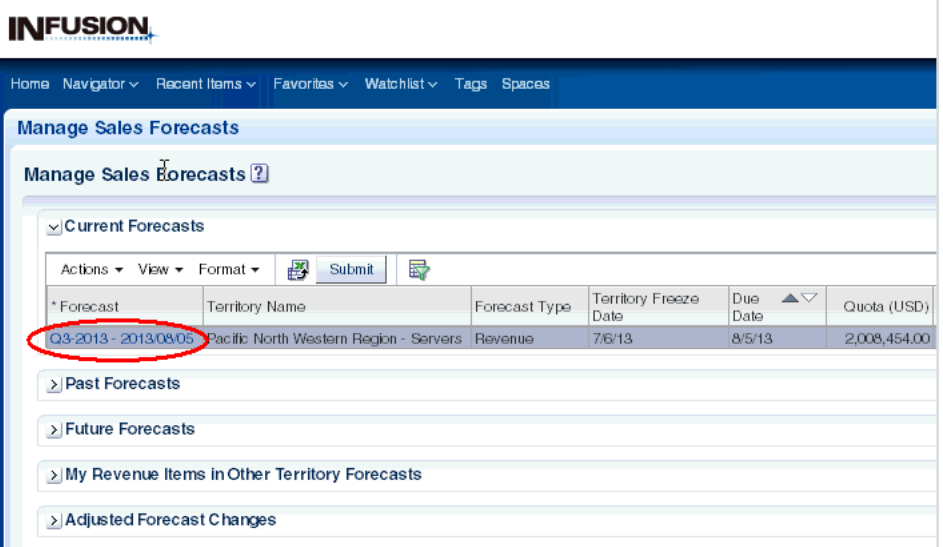

**3.** A **Revenue Forecast: <***Period***>** page is displayed, available either for viewing or editing. If you are in the time period for updating forecast information, you can edit the forecast; otherwise you can only view the forecast data.

The lower part of the page contains one or more forecast-related tabs. The Forecast Items tab is always displayed. The Forecast Summary and Forecast Analysis tabs are available if a sales administrator has enabled them.

The following figure shows an Edit Revenue Forecast page, with the Forecast Items tab visible, and the Forecast Summary and Forecast Analysis tabs enabled.

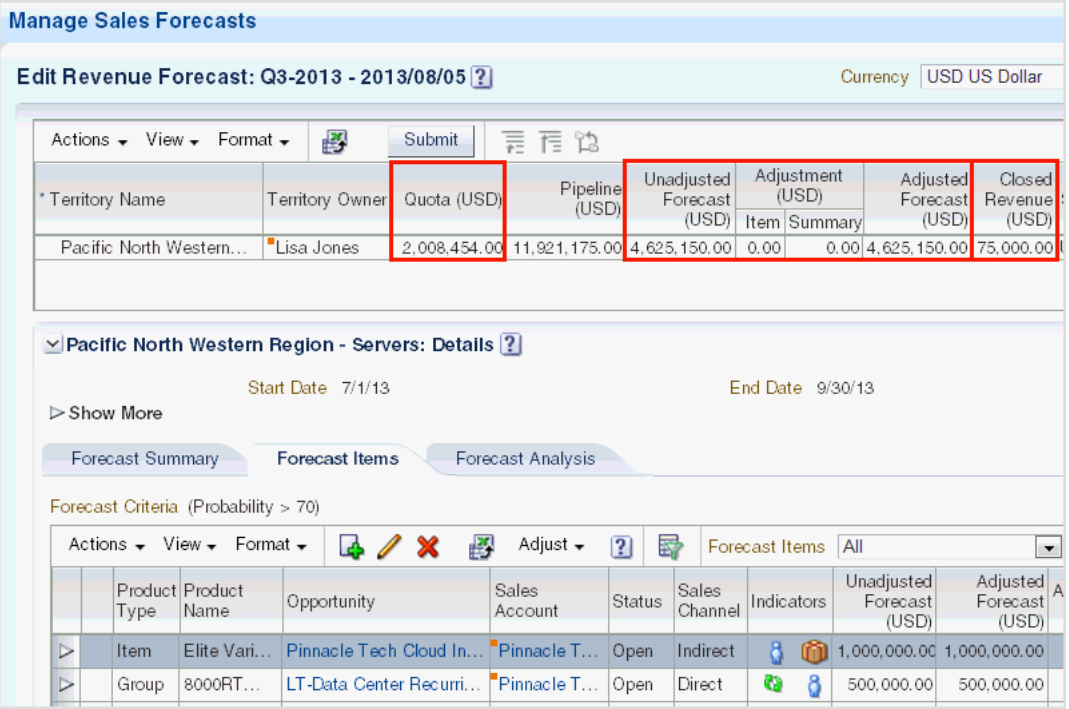

In this page, you can:

- View and compare your forecast and closed revenue for the current period typically the current quarter
- View and compare your forecast and closed revenue against your quota for the current period
- **4.** If the Forecast Summary tab is enabled, click that tab to see more details about the current and previous forecast and the current pipeline.

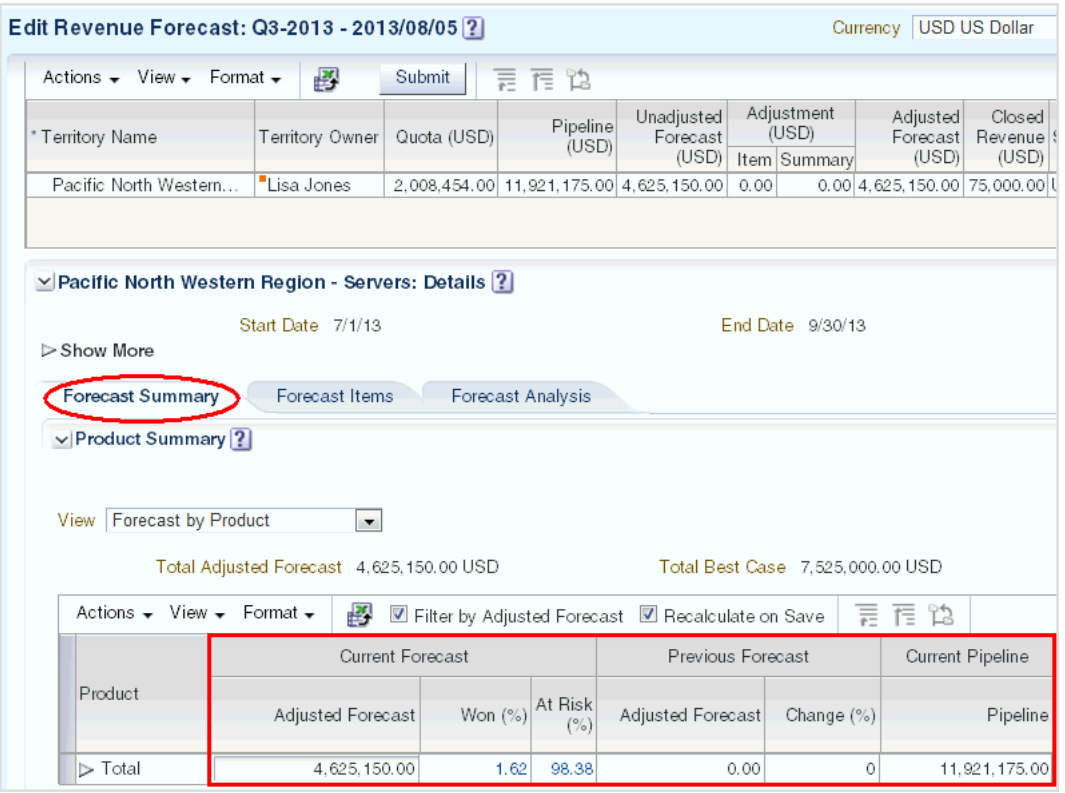

The Forecast Summary tab allows users to enter adjustments at an aggregate level by product and time. Specifically, instead of adjusting forecasts from an individual line item level, managers can view the aggregate product forecast and make summary adjustments at that aggregate level.

**5.** If the Forecast Analysis tab is enabled, click that tab to see one or more forecast-related, context-sensitive analytic reports.

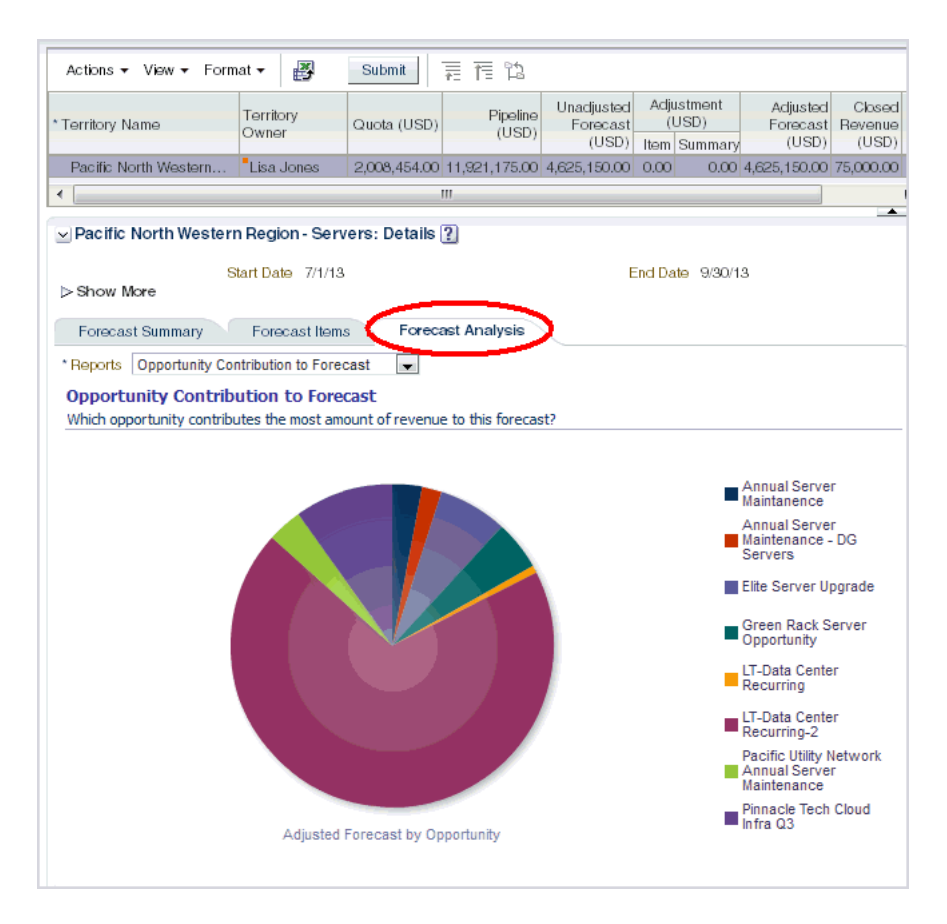

**6.** Select additional analytic reports to view from the Reports menu.

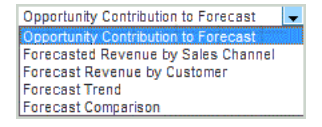

**7.** In the Revenue Forecast page, you can also see additional forecast and pipeline details, by selecting more columns.

To select other columns, click **View**, then **Columns**, then select from the displayed column list.

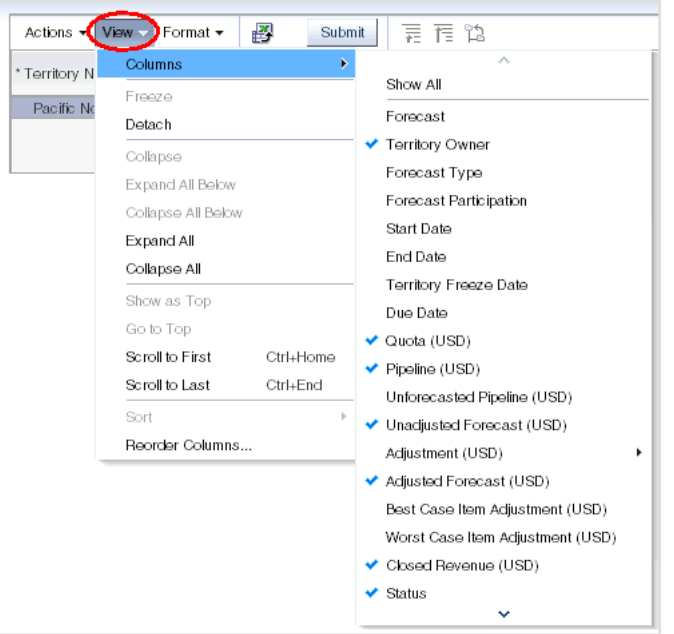

**8.** View and analyze past and future forecasts by expanding the appropriate **Past Forecasts** and **Future Forecasts** panes in the Manage Sales Forecast page. The columns and options on these panes are similar to those in the Current Forecasts pane.

# **Part IV Opportunities**

This Part describes how to answer business questions related to sales opportunities.

# **10**

# **What Are the Top 10 Open Opportunities? What Are Their Days to Close and Total Revenues?**

A Fusion report is based on an "analysis" that defines the information that you want to see in the report. So a Fusion report is based on an analysis. This tutorial shows you how to use a Fusion report to analyze open opportunities by answering the following two questions:

- What are the top 10 open opportunities by revenue?
- How many days do they have to close and what are their revenues?

#### **How to Identify the Top Ten Opportunities by Total Revenue and Their Days to Close and Revenue**

**1.** From the Navigator menu, select **Reports and Analytics**.

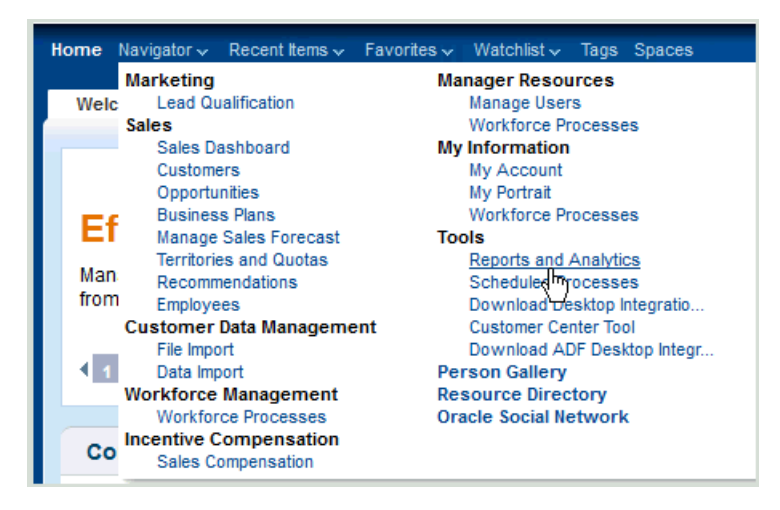

The Reports and Analytics page is displayed.

**2.** From the Contents pane, expand the following folders (by clicking the arrow next to each folder):

```
Shared Folders
Sales
  Analytic Library
    Embedded Content
       Opportunity and Revenue Management
```
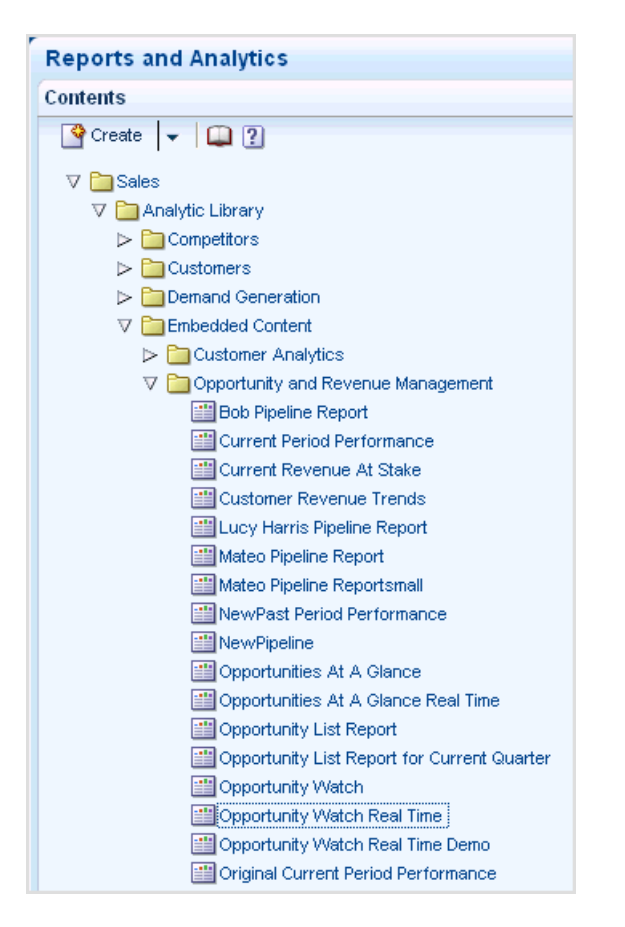

**3.** Click **Opportunity Watch Real Time** and select **View**.

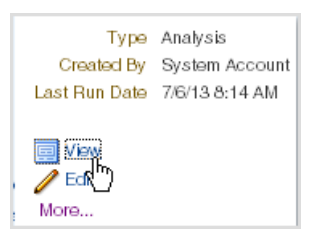

The **Opportunity Watch Real Time** analysis is displayed. The top 10 opportunities in the analysis are sorted by their value, or revenue.

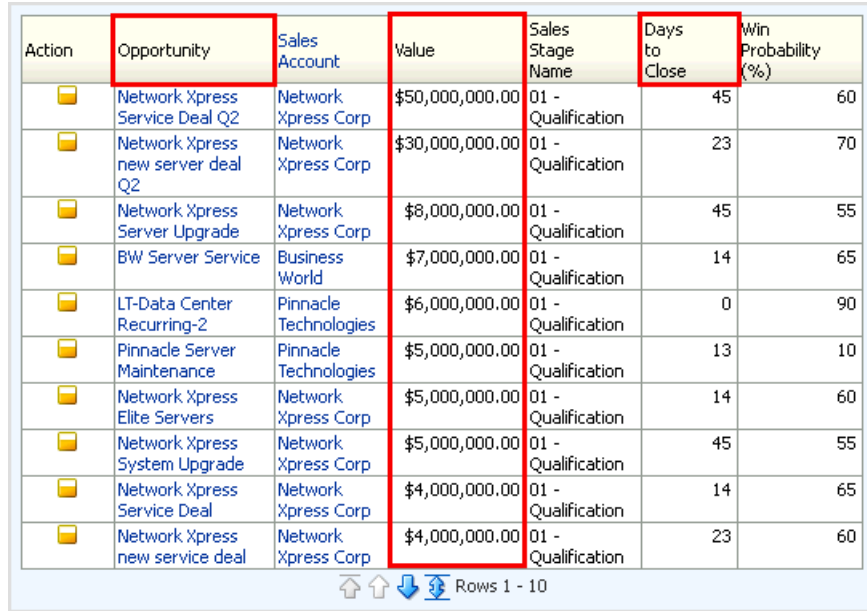

This report displays the following:

- All open opportunities in the current quarter, sorted by value (total revenue), with the highest value opportunities at the top of the list
- Number of days before each opportunity is set to close
- Sales account associated with each opportunity
- Win probability for each opportunity

# **What Is the Opportunity Revenue Distribution Across Sales Stages?**

This tutorial shows you how determine opportunity revenue distribution across all stages of the sales pipeline.

You can add the analysis shown in this tutorial to the sales dashboard. For more information, see "How do I Embed a Report in a Sales Dashboard?" in *Oracle Fusion Applications Reporting and Analytics Handbook*.

#### **How to View Opportunity Revenue Distribution Across Sales Stages**

You use the Pipeline analysis to determine the total opportunity revenue, organized by sales stage, that is scheduled to close within the current forecast period. Sales stages represent the progression of an opportunity though the sales process.

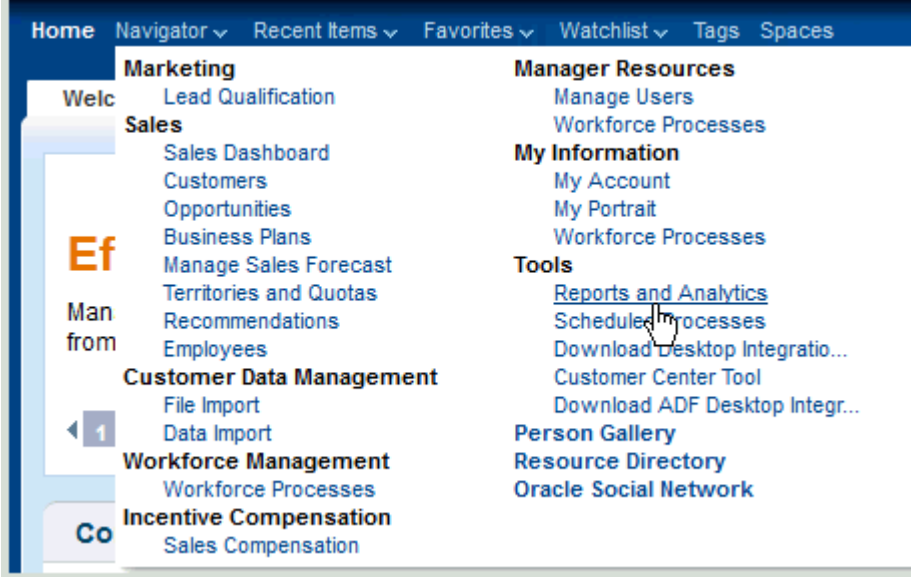

**1.** From the Navigator menu, select **Reports and Analytics**.

The Reports and Analytics page is displayed.

**2.** From the Contents pane, expand the following folders (by clicking the arrow next to each folder):

```
Shared Folders
Sales
  Analytic Library
```
Embedded Content

**Reports and Analytics Contents**  $\sqrt{2}$  Create  $\sqrt{2}$  2  $\blacktriangle$  $\nabla$   $\Box$  Sales Analytic Library  $\triangleright$   $\blacksquare$  Competitors  $\triangleright$  **Customers**  $\triangleright$   $\Box$  Demand Generation ▽ Embedded Content  $\triangleright$  **Customer Analytics** Opportunity and Revenue Management Pipeline Report Current Period Performance

Opportunity and Revenue Management

**3.** Click **Pipeline Report**, and select **View**.

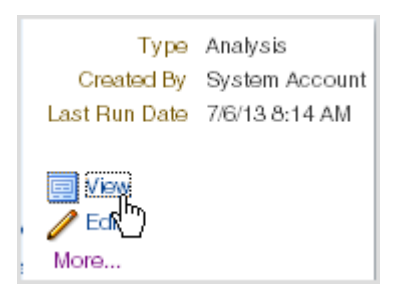

The Pipeline analysis is displayed.

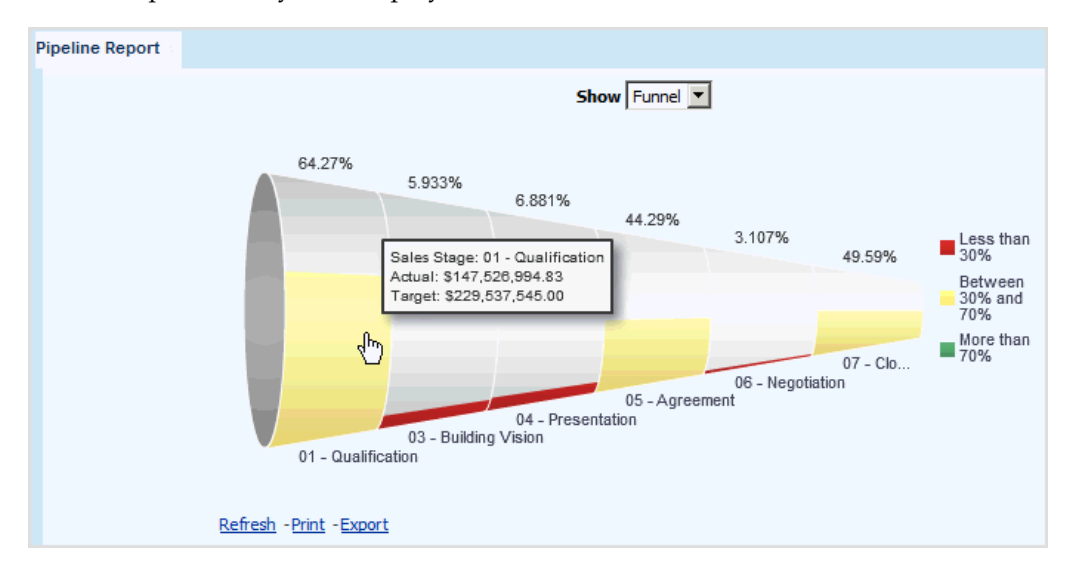

**4.** With the Funnel view selected, move the cursor over the colored areas of each sales stage in the funnel to determine the opportunity revenue currently in that stage and scheduled to close within the current forecast period.

In this tutorial, the current (Actual) opportunity revenue is over 147 million dollars with 64.27 percent of the sales target revenue as met in the Qualification stage.

When the administrator defines the sales process, each sales stage is assigned a given quota factor, typically ranging from 1 to 3. In addition, managers and territory owners set user quotas.

The sales target for each sales stage is automatically calculated by multiplying the current user's quota by the sales stage quota factor.

**5.** Optionally, from the Show menu, select **Graph** or **Table** to change the analysis display as shown in the following figure.

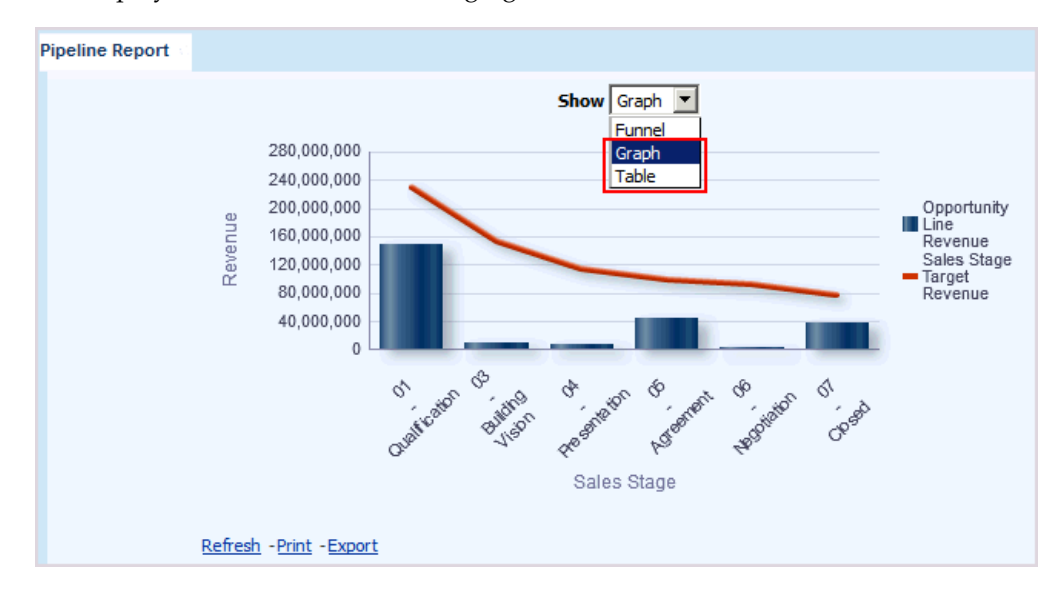

# **Part V Competitors**

This Part describes how to answer business questions related to competitors.
## **Who Are My Top Competitors and What Is Our Revenue Exposure to Them?**

This tutorial shows you how to create an analysis to determine your top competitors and your revenue exposure to those competitors, that is, the revenue at stake in currently open opportunities where there are competitors.

### **How to Identify Your Top Competitors and Your Revenue Exposure to Them**

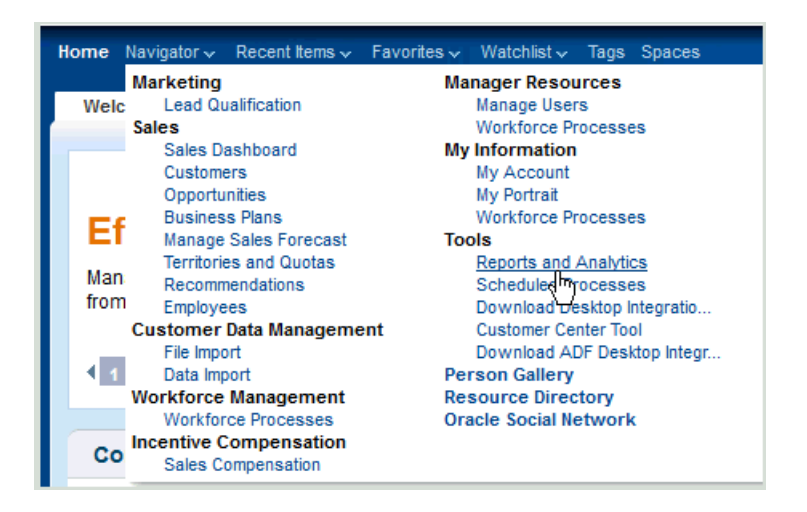

**1.** From the Navigator menu, select **Reports and Analytics**.

The Reports and Analytics page is displayed.

**2.** In the Contents pane, click the **Browse Catalog** icon.

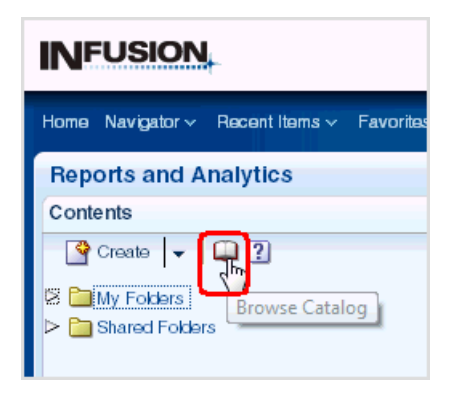

**3.** In the Oracle BI Catalog window, click **New**, then **Analysis**.

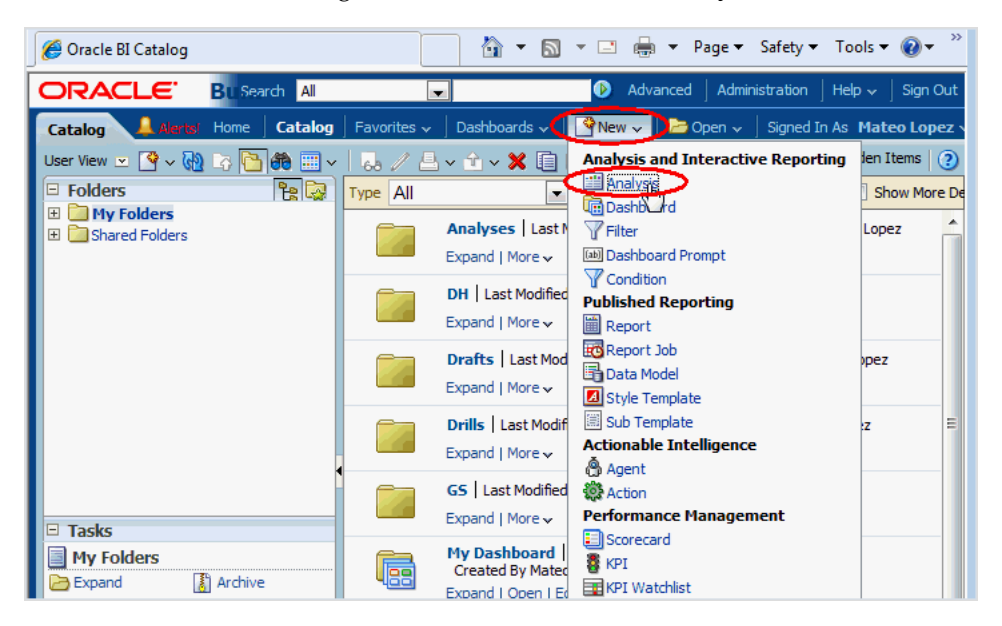

- **4.** Select the **Sales CRM Pipeline** subject area.
- Select Subject Area man Sales - CRM Interactions and Customers Real Time  $\overline{a}$ Sales - CRM Interactions and Opportunities Real Time Sales - CRM Opportunities and Competitors Real Time Sales - CRM Opportunities and Partners Real Time Sales - CRM Opportunities and Products Real Time Sales - CRM Pipeline **CRM Quota Management Inil Sales** 国 Sales - CRM Sales Activity Sales - CRM Usage Accelerator Current Sales - CRM Usage Accelerator Summary Create Direct Database Request Create a new SQL request that will be sent directly to the database. The results of the request, if any, can be displayed and manipulated within Answers, subsequently incorporated into Interactive Dashboards and
- **5.** In the Subject Areas list, expand **Competitor**, then double-click **Competitor Name**.This automatically adds Competitor Name to the Selected Columns list.

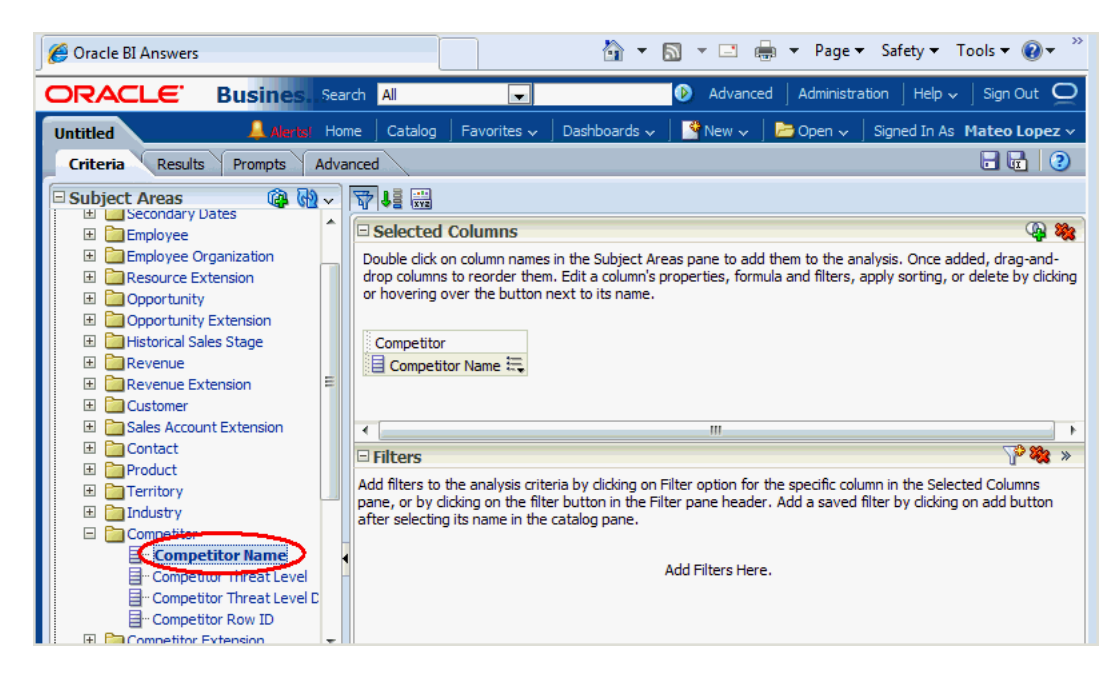

- **6.** Restrict the analysis to exclude blank competitor names, that is, for opportunities where there are no competitors, by performing the following steps:
	- **a.** Click the icon beside Competitor Name, and select **Filter**.

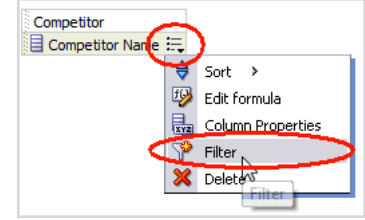

**b.** Select **is not null** for the Operator.

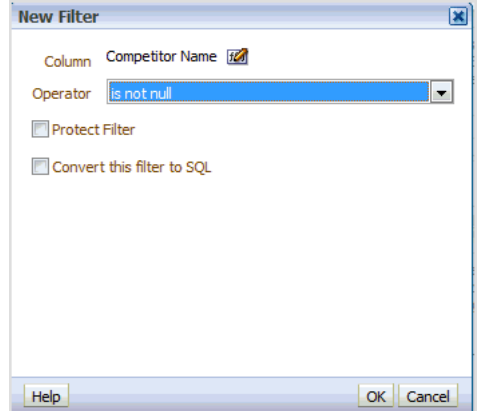

- **c.** Click **OK**.
- **7.** In the Subject Areas list, expand **Facts**, then **Pipeline Facts**, and double-click **Open Opportunity Revenue**.

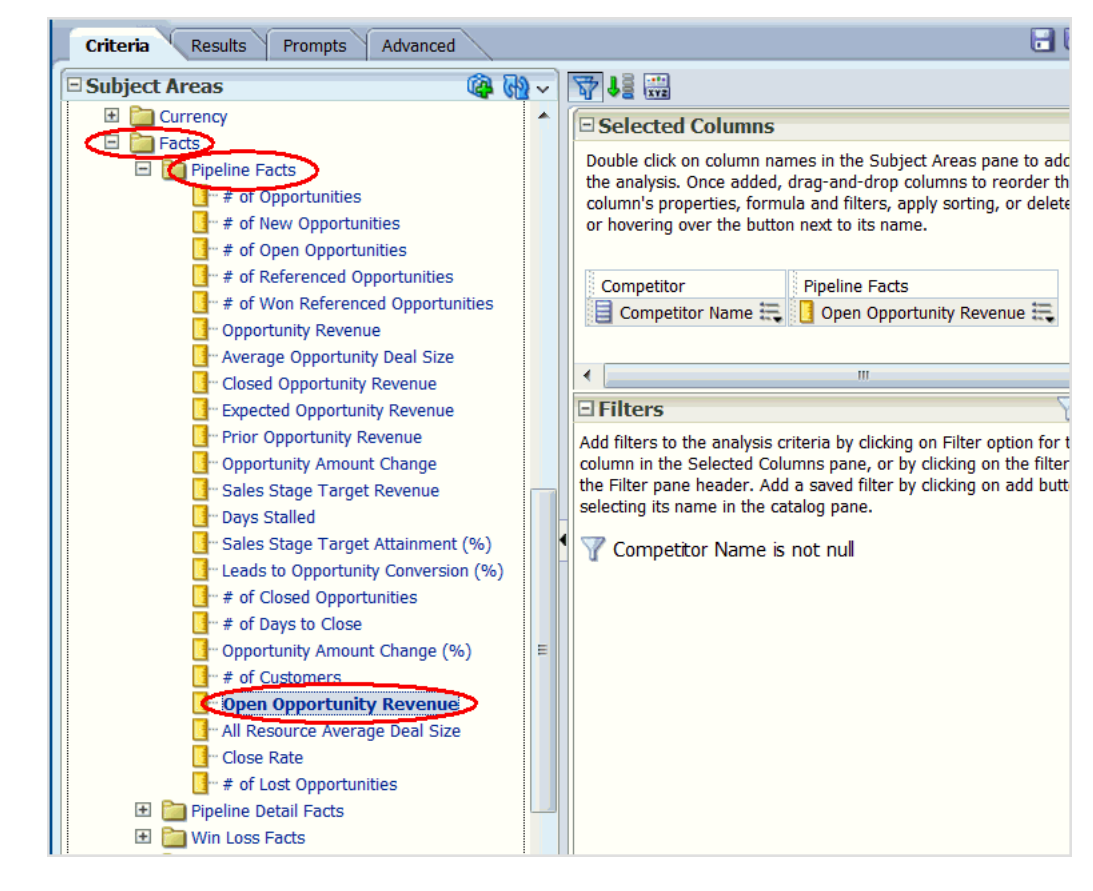

**8.** To enable the highest value revenues to be displayed first, click the icon beside Open Opportunity Revenue, select **Sort**, then **Sort Descending**.

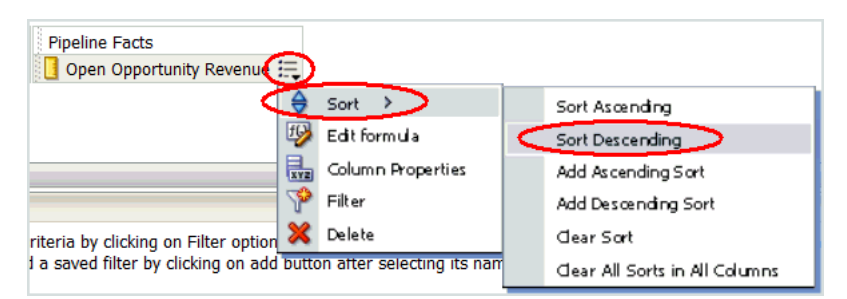

- **9.** Restrict the analysis to the top 10 highest value revenues, by performing the following steps:
	- **a.** Click the icon beside Open Opportunity Revenue, and select **Filter**.

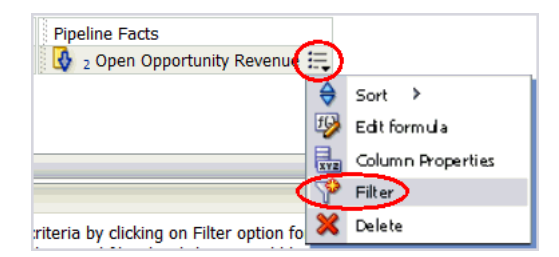

**b.** Select **is in top** for the **Operator**, and leave 10 as the default **Value**.

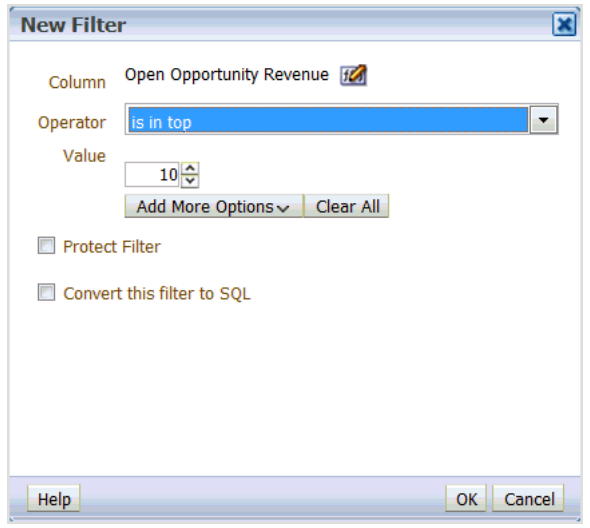

**c.** Click **OK**.

**10.** In the Subject Areas list, expand **Time**, then double-click **Quarter**.

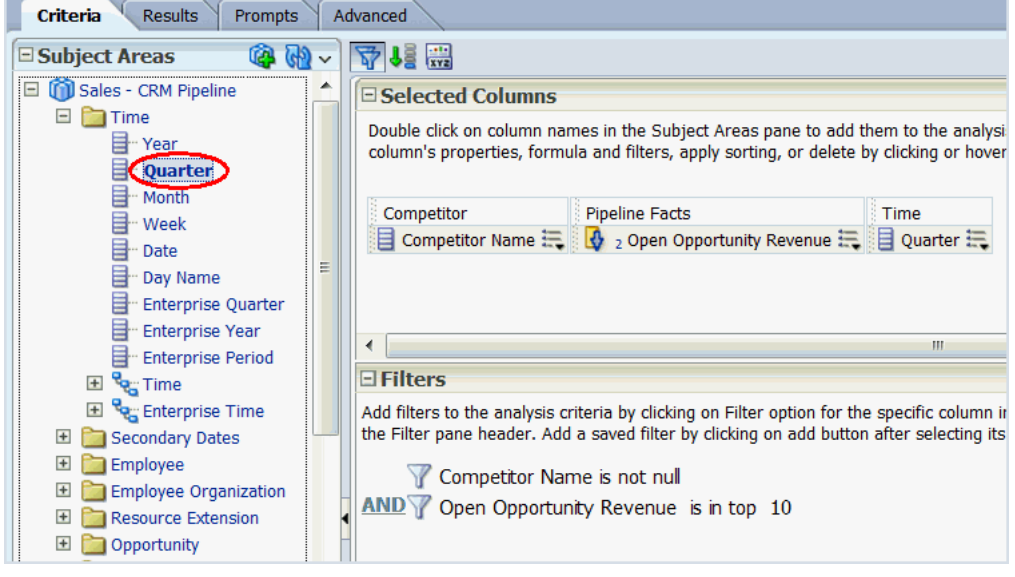

**11.** To get a preview of the analysis so far, click the **Results** tab.

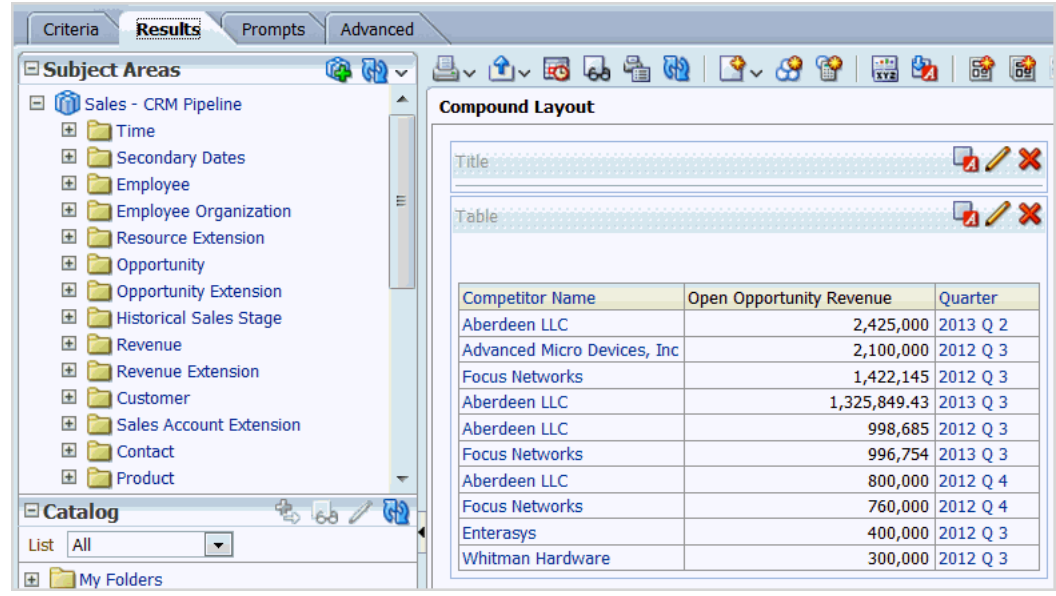

- **12.** To enable Open Opportunity Revenue to display local currency values, with no decimal places, perform the following steps:
	- **a.** Click the **Criteria** tab.
	- **b.** Click the icon beside Open Opportunity Revenue, and select **Column Properties**.

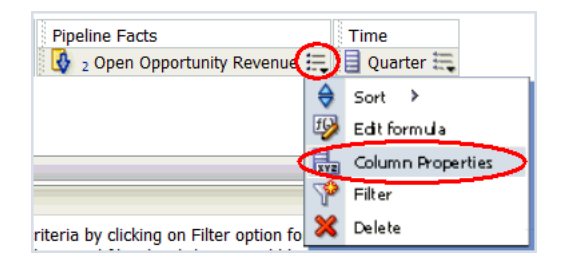

- **c.** In the Column Properties window, click the **Data Format** tab.
- **d.** Select **Override Default Data Format.**
- **e.** For **Treat Numbers As**, select **Currency**.
- **f.** For the **Currency Symbol**, select the currency you require *(the following figure shows \$)*.
- **g.** Leave the default value of 0 for **Decimal Places**.

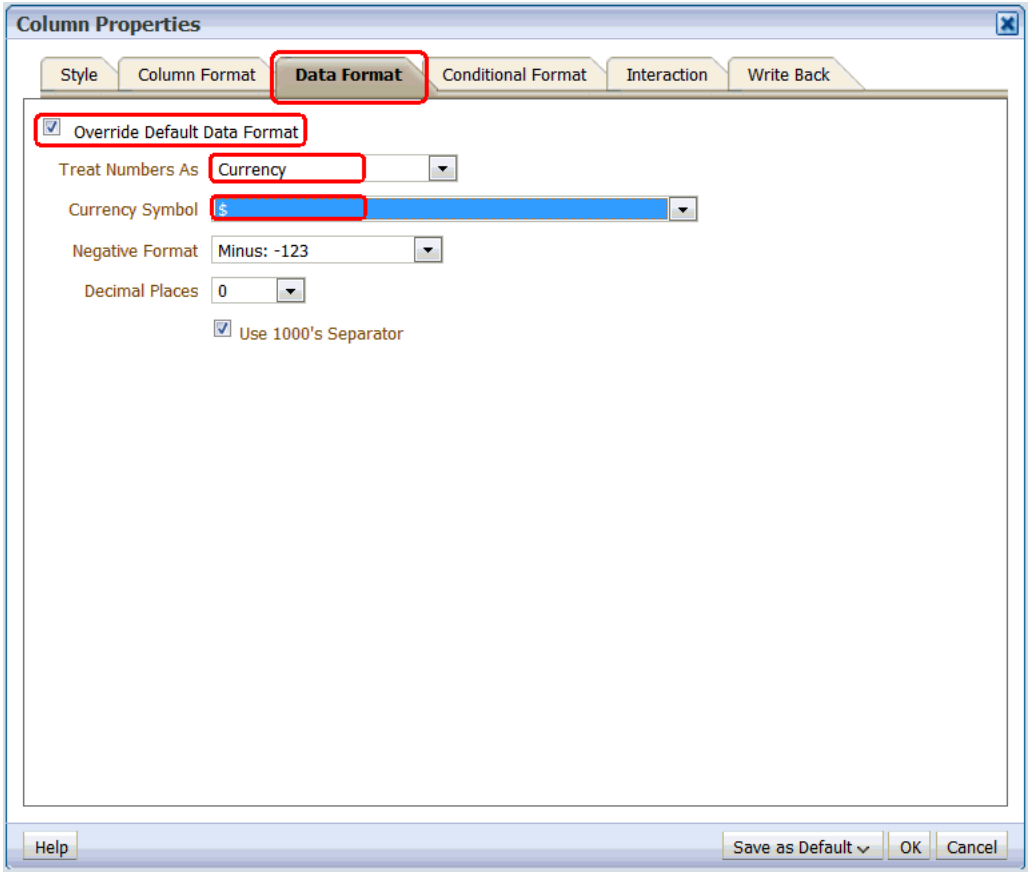

**h.** Click **OK**.

**13.** To get a preview of the analysis, click the **Results** tab.

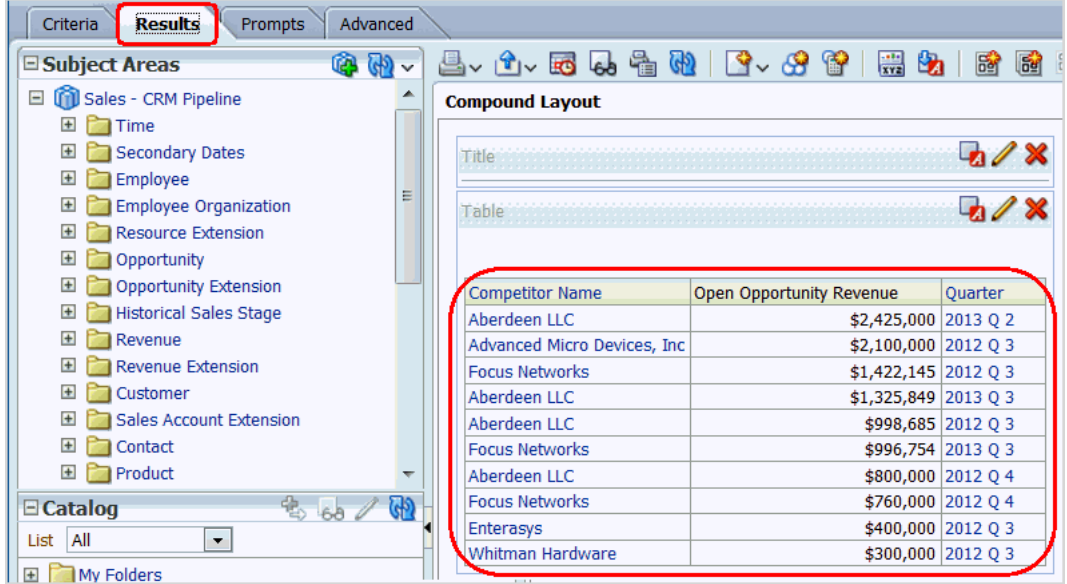

**14.** If this displays the output that you want, then you can save the analysis at this point, by continuing at step 15.

If you want the analysis to display only the most recent quarter's data, then perform the following steps to supply a filter:

**a.** Click the **Criteria** tab, then click the icon beside Quarter, and select **Filter**.

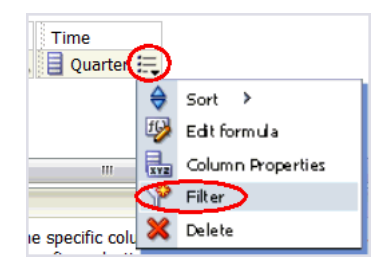

**b.** Enter or select the most recent quarter (in the example, 2013 Q 3) for the **Value**.

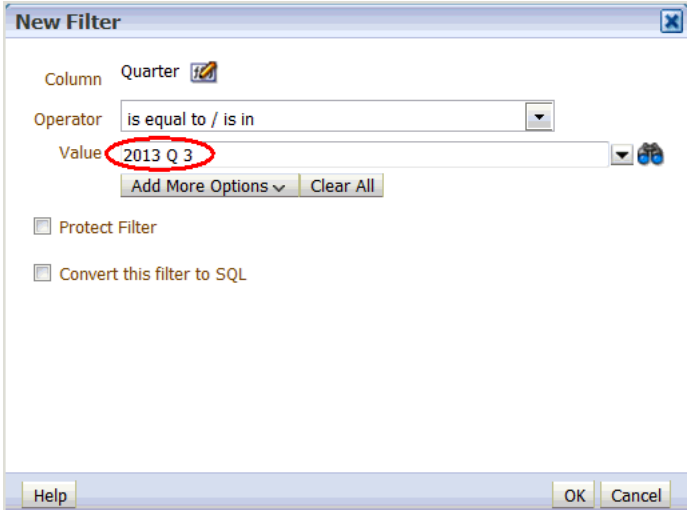

- **c.** Click **OK**.
- **d.** Optionally, preview the analysis, by clicking the Results tab.

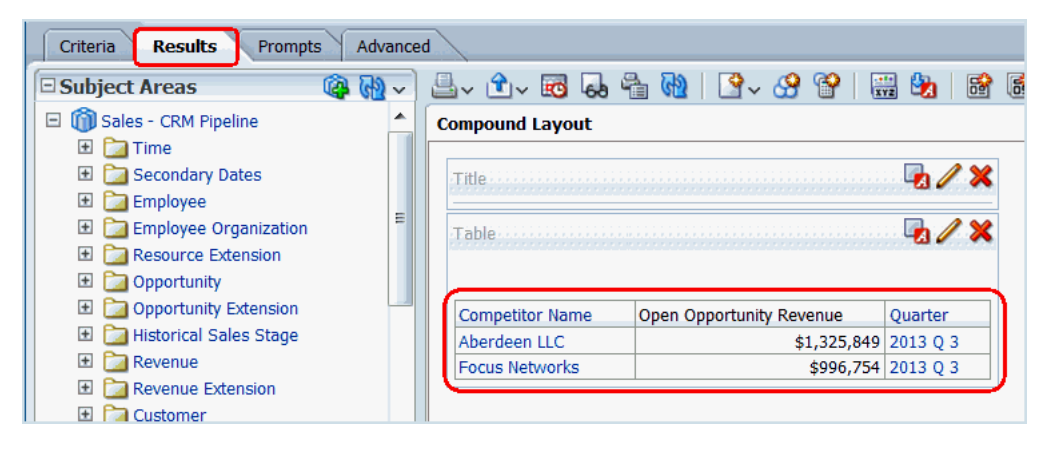

**15.** To save the analysis, click the **Save Analysis** icon near the top-right corner.

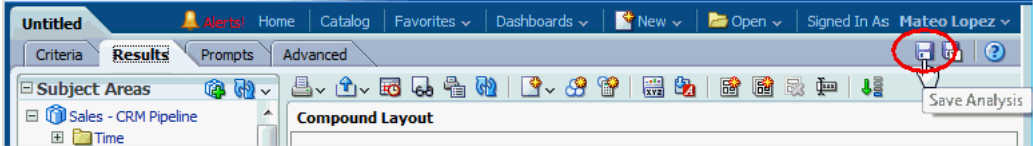

**16.** Save the analysis as follows:

- **a.** In the **Name** field, specify a name for the analysis.
- **b.** In the Save In list, select the folder in which you want to save the analysis.

The folder in which you save the analysis controls whether the analysis is available only for your personal use or available to other users.

If you save the analysis in My Folders, then it available only for your personal use. If you save the analysis in Shared Folders/Custom, then it is available to all users who can access Shared Folders/Custom.

The following example shows Shared Folders/Custom as the Save In target directory and TopCompetitors as the Name for the analysis.

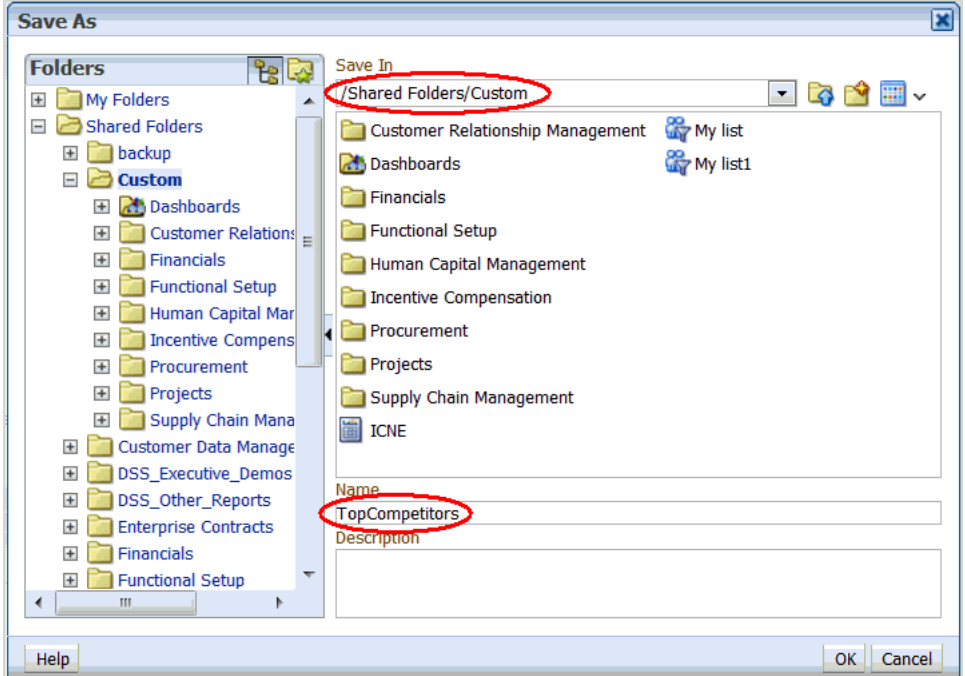

#### **c.** Click **OK**.

You can now navigate to the analysis, which, if you saved the analysis for all quarters, looks like this:

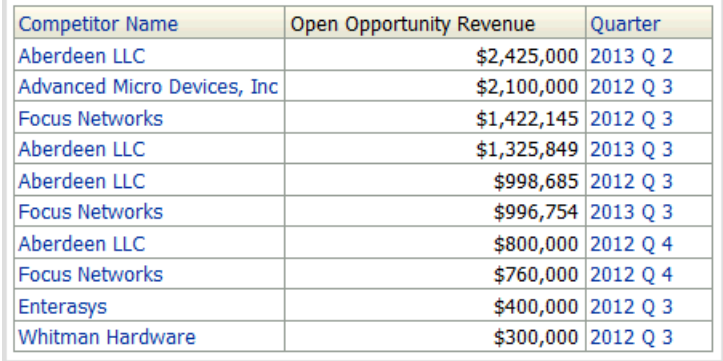

If you saved the analysis for the most recent quarter, the analysis looks similar to the following:

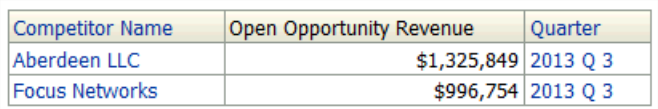

# **Which Were the High Value Opportunities that We Most Recently Lost to Our Competitors?**

This tutorial shows you how to create an analysis to determine which were the high value opportunities that were most recently lost to competitors.

## **How to Identify the High Value Opportunities Recently Lost to Competitors**

**1.** From the Navigator menu, select **Reports and Analytics**.

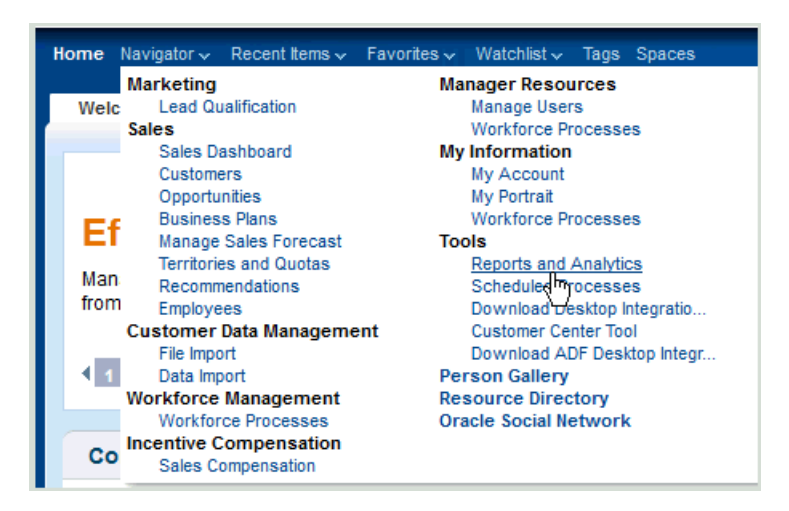

The Reports and Analytics page is displayed.

**2.** In the Contents pane, click the **Browse Catalog** icon.

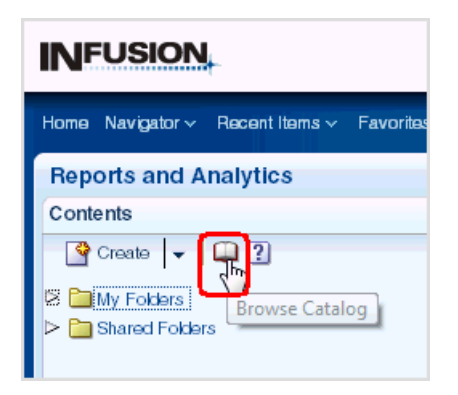

**3.** In the Oracle BI Catalog window, click **New**, then **Analysis**.

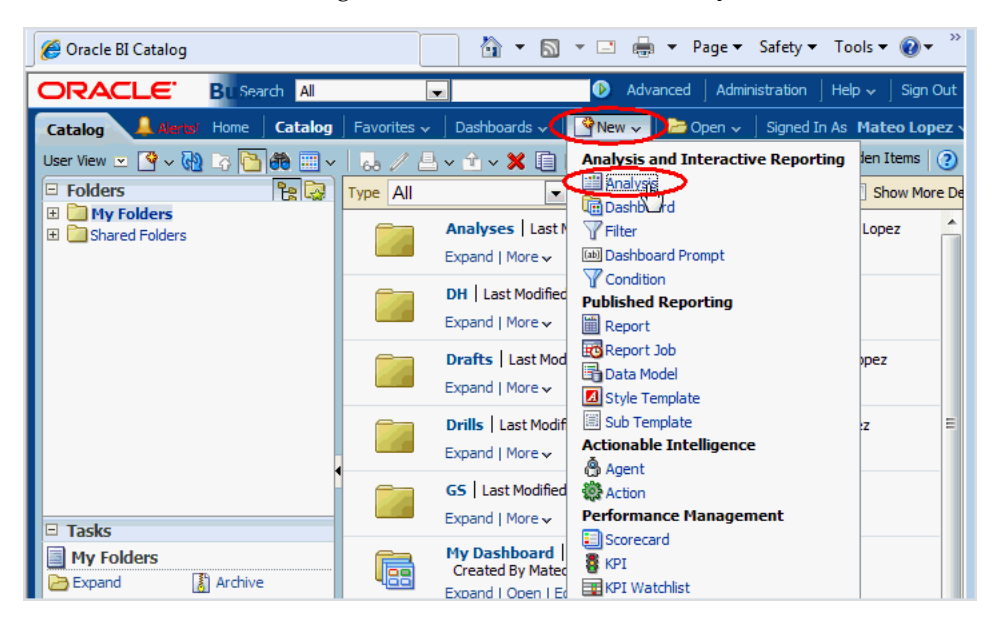

- **4.** Select the **Sales CRM Pipeline** subject area.
- Select Subject Area man Sales - CRM Interactions and Customers Real Time  $\overline{a}$ Sales - CRM Interactions and Opportunities Real Time Sales - CRM Opportunities and Competitors Real Time Sales - CRM Opportunities and Partners Real Time Sales - CRM Opportunities and Products Real Time Sales - CRM Pipeline **CRM Quota Management Inil Sales** 国 Sales - CRM Sales Activity Sales - CRM Usage Accelerator Current Sales - CRM Usage Accelerator Summary Create Direct Database Request Create a new SQL request that will be sent directly to the database. The results of the request, if any, can be displayed and manipulated within Answers, subsequently incorporated into Interactive Dashboards and
- **5.** In the Subject Areas list, expand **Customer**, then double-click **Customer Name**. This automatically adds Customer Name to the Selected Columns list.

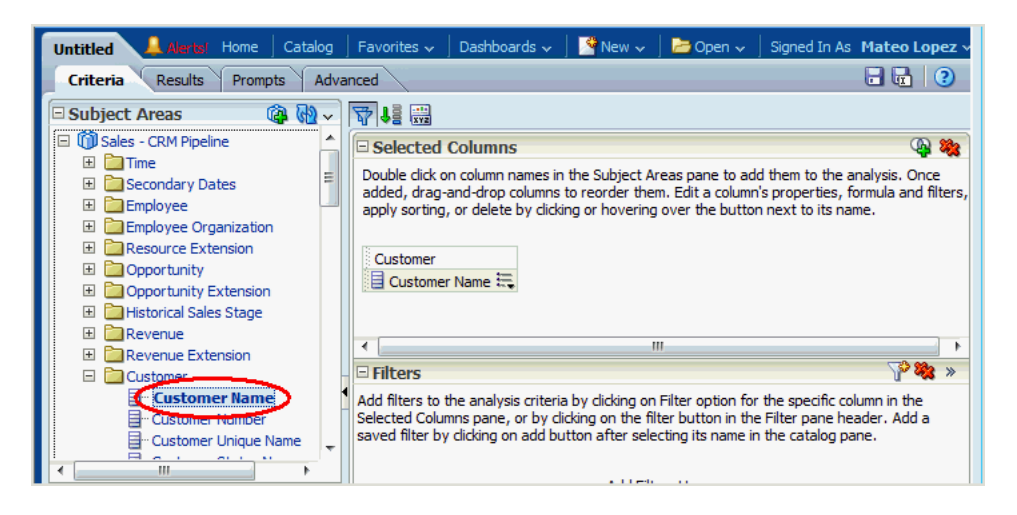

**6.** In the Subject Areas list, select **Competitor**, then double-click **Competitor Name**.

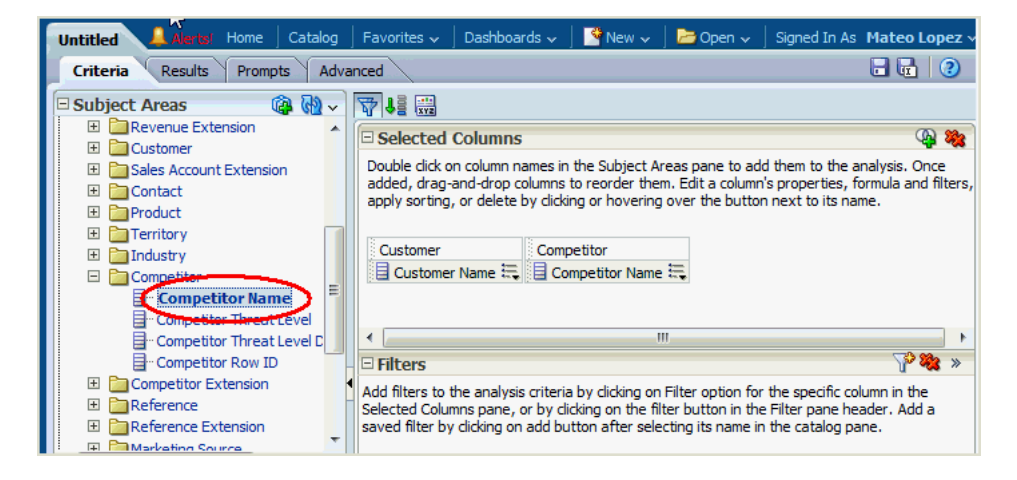

- **7.** Restrict the analysis to exclude blank competitor names, that is, for opportunities where there were no competitors, by performing the following steps:
	- **a.** Click the icon beside Competitor Name, and select **Filter**.

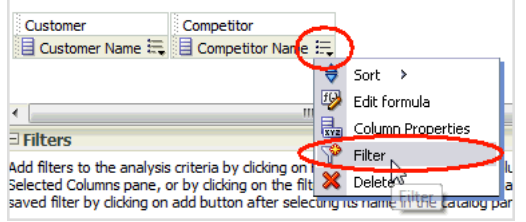

**b.** Select **is not null** for the Operator.

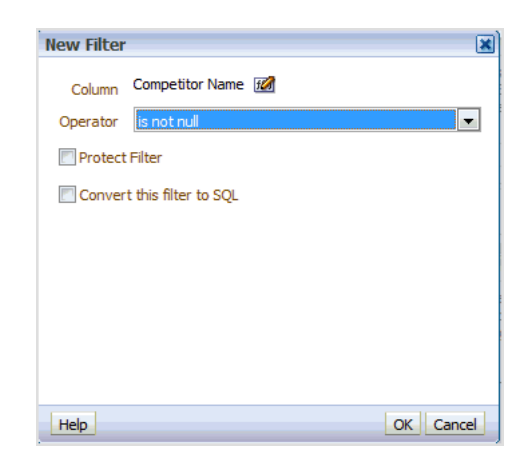

- **c.** Click **OK**.
- **8.** In the Subject Areas list, expand **Opportunity**, then double-click **Opportunity Name**.

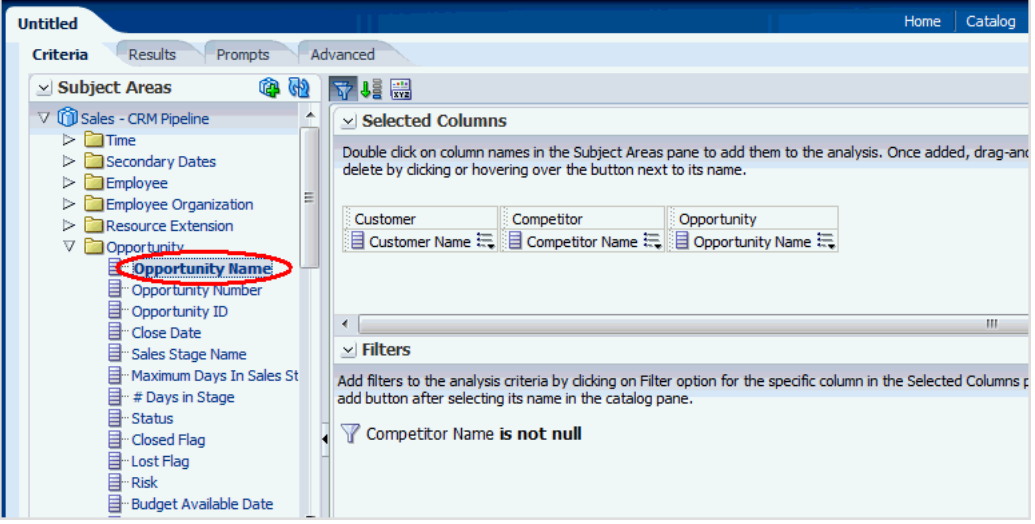

**9.** In the Subject Areas list, expand **Time**, then double-click **Date**.

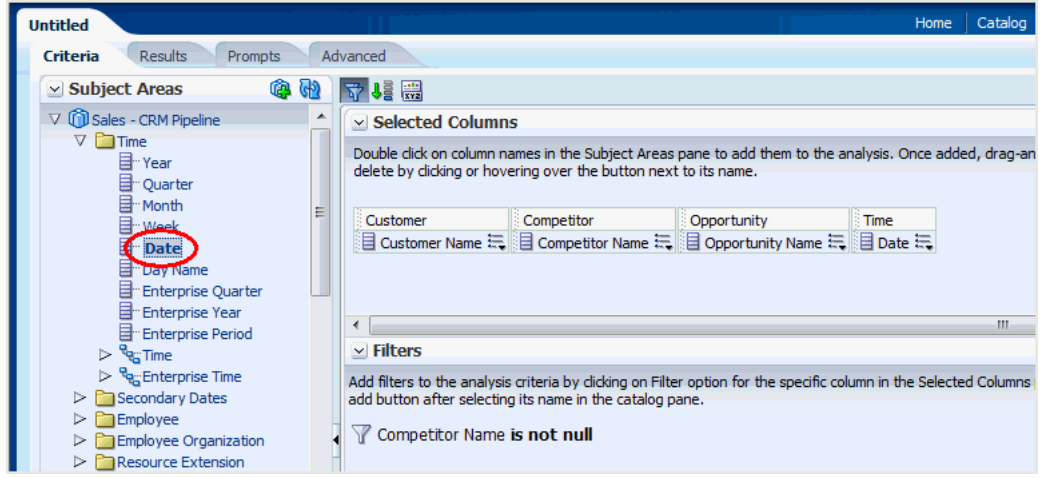

**10.** In the Subject Areas list, expand **Facts**, then **Win Loss Facts**, and double-click **Lost Competitive Opportunity Revenue**.

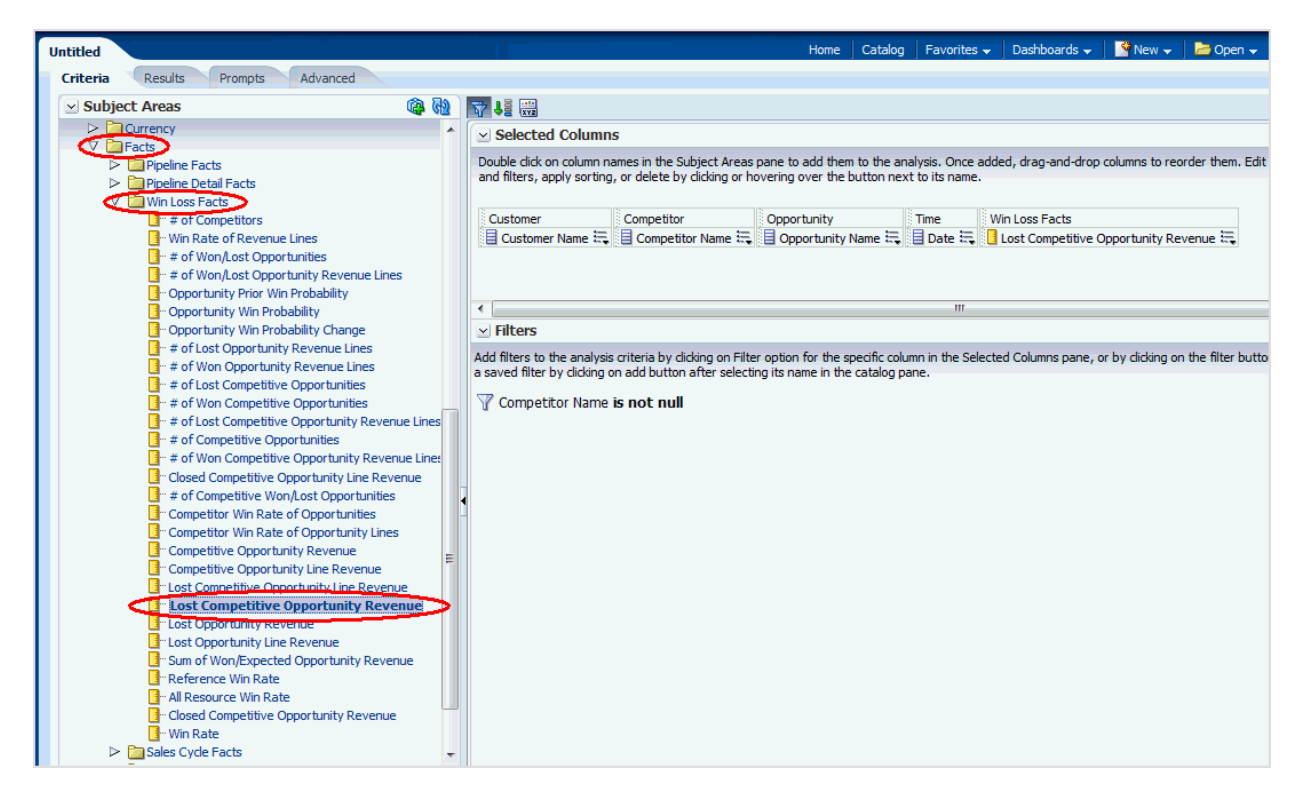

**11.** To enable the highest value revenues to be displayed first, click the icon beside Lost Competitive Opportunity Revenue, select **Sort**, then **Sort Descending**.

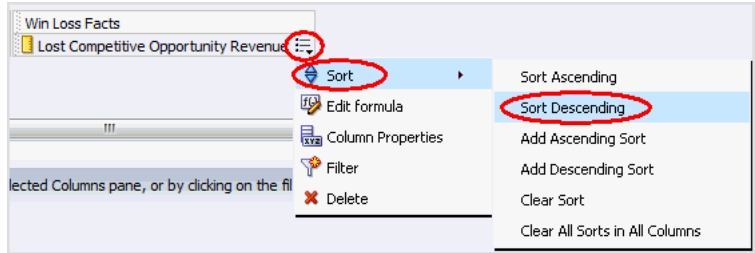

- **12.** Restrict the analysis to the top 10 highest value revenues, by performing the following steps:
	- **a.** Click the icon beside Lost Competitive Opportunity Revenue, and select **Filter**.

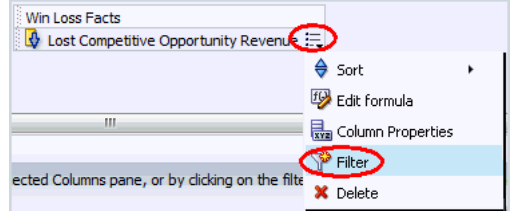

**b.** Select **is in top** for the **Operator**, and leave 10 as the default **Value**.

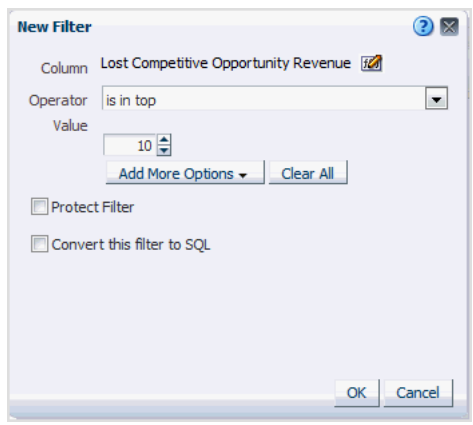

- **c.** Click **OK**.
- **13.** To shorten the column heading for Lost Competitive Opportunity Revenue to Lost Revenue, for example - perform the following steps:
	- **a.** Click the icon beside Lost Competitive Opportunity Revenue, and select **Column Properties**.

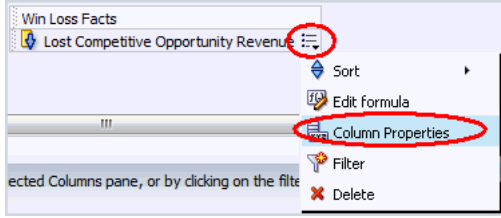

**b.** In the Column Properties window, click the **Column Format** tab, select **Custom Headings**, then enter **Lost Revenue** for the **Column Heading**.

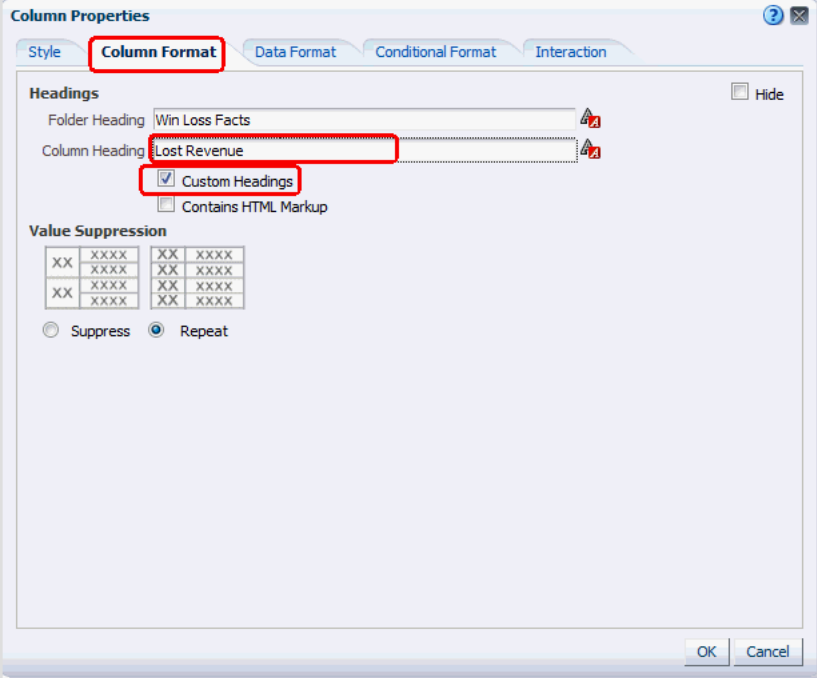

- **14.** To enable Lost Revenue to display local currency values, with no decimal places, perform the following steps:
	- **a.** In the Column Properties window, click the **Data Format** tab.
	- **b.** Select **Override Default Data Format.**
	- **c.** For **Treat Numbers As**, select **Currency**.
	- **d.** For the **Currency Symbol**, select the currency you require *(the following figure shows \$)*.
	- **e.** Leave the default value of 0 for **Decimal Places**.

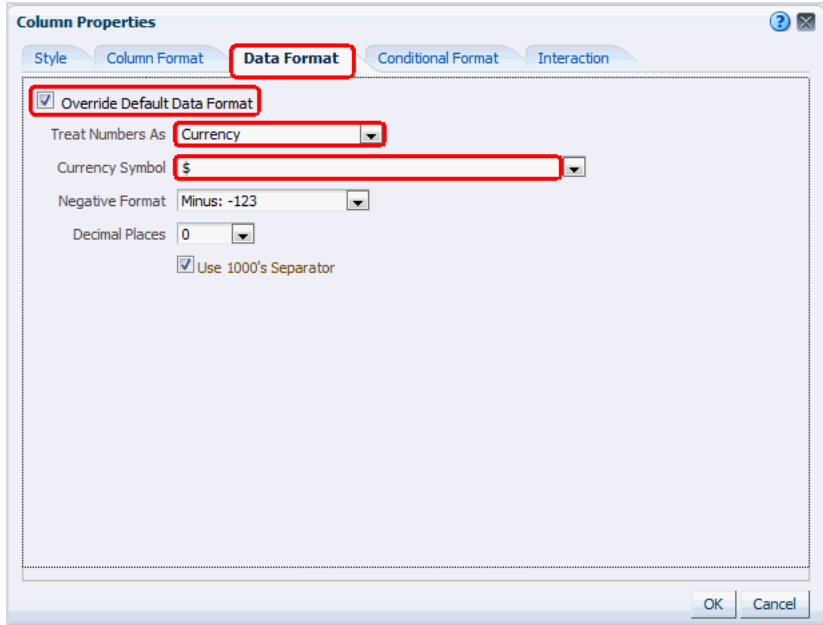

**f.** Click **OK**.

**15.** At this point, the **Criteria** for the analysis displays the two filters:

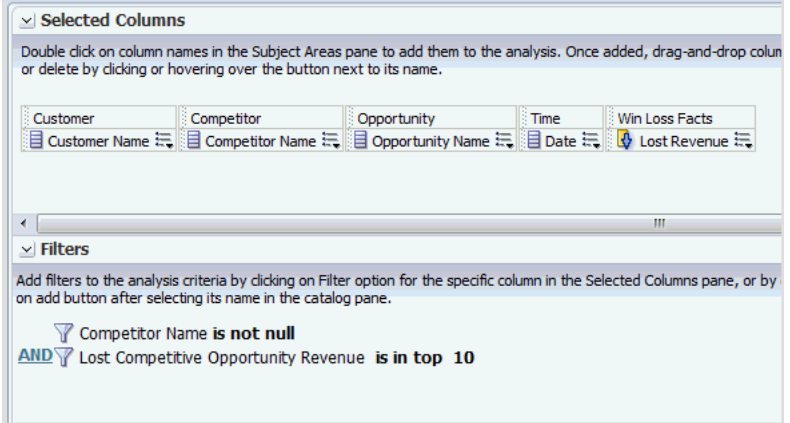

**16.** Click the **Results** tab to show the preview results for this analysis:

| <b>Compound Layout</b>             |                                      |                                                    |                     |                     |
|------------------------------------|--------------------------------------|----------------------------------------------------|---------------------|---------------------|
|                                    |                                      |                                                    |                     |                     |
|                                    |                                      |                                                    |                     |                     |
| <b>Customer Name</b>               | <b>Competitor Name</b>               | <b>Opportunity Name</b>                            | Date                | <b>Lost Revenue</b> |
| Automotive 101933301               | 343                                  | <b>AIT Test 12855</b>                              | 2013/05/17 12:00 AM | \$25,610,808        |
| Automotive 101933301               | Dell                                 | KROptySmith2                                       | 2013/05/02 12:00 AM | \$5,400,000         |
| OrgLead02970 32                    | ACmpttr00132266795                   | OSN_CompleteListClosed                             | 2013/06/05 12:00 AM | \$4,901,829         |
| Retail 102255204                   | Hewlett-Packard                      | BIQA MOO Opty7                                     | 2010/01/31 12:00 AM | \$1,491,375         |
| Automotive 101933301               | ACmpttr00132266795                   | <b>AIT NoAccess</b>                                | 2013/05/16 12:00 AM | \$1,477,476         |
| Communications 101713351           | <b>Themis</b>                        | BIQA MOO Opty9                                     | 2010/02/19 12:00 AM | \$621,500           |
| <b>PRM Image Services</b>          | Dell                                 | PRM Salem Image NAEast 23 (2012/05/04 13:11:48)    | 2012/05/04 12:00 AM | \$362,500           |
| Natural Resources_102289142 Novell |                                      | BIQA MOO Opty8                                     | 2010/01/31 12:00 AM | \$231,062           |
| <b>PRM WD Solutions</b>            | Dell                                 | PRM Parker WD ChannelWest 31 (2012/05/04 12:02:03) | 2012/05/04 12:00 AM | \$112,500           |
| Automotive 101933301               | CUSTOMER 101548046 GiriAITFlow inync |                                                    | 2013/05/15 12:00 AM | \$104,925           |

**17.** To save the analysis, click the **Save Analysis** icon near the top-right corner.

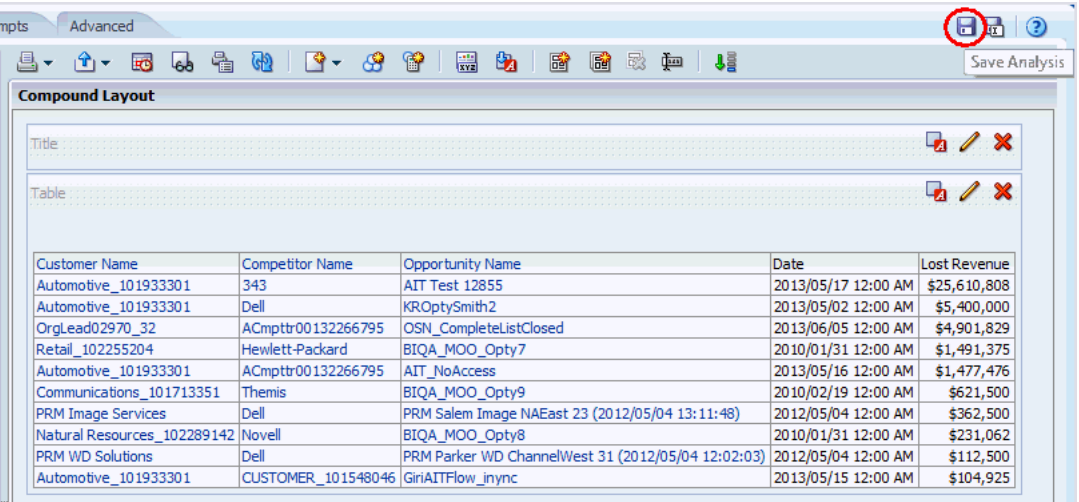

**18.** Save the analysis as follows:

- **a.** In the **Name** field, specify a name for the analysis.
- **b.** In the Save In list, select the folder in which you want to save the analysis.

The folder in which you save the analysis controls whether the analysis is available only for your personal use or available to other users.

If you save the analysis in My Folders, then it available only for your personal use. If you save the analysis in Shared Folders/Custom, then it is available to all users who can access Shared Folders/Custom.

The following example shows Shared Folders/Custom as the Save In target directory and Hival\_Comp\_Losses as the Name for the analysis.

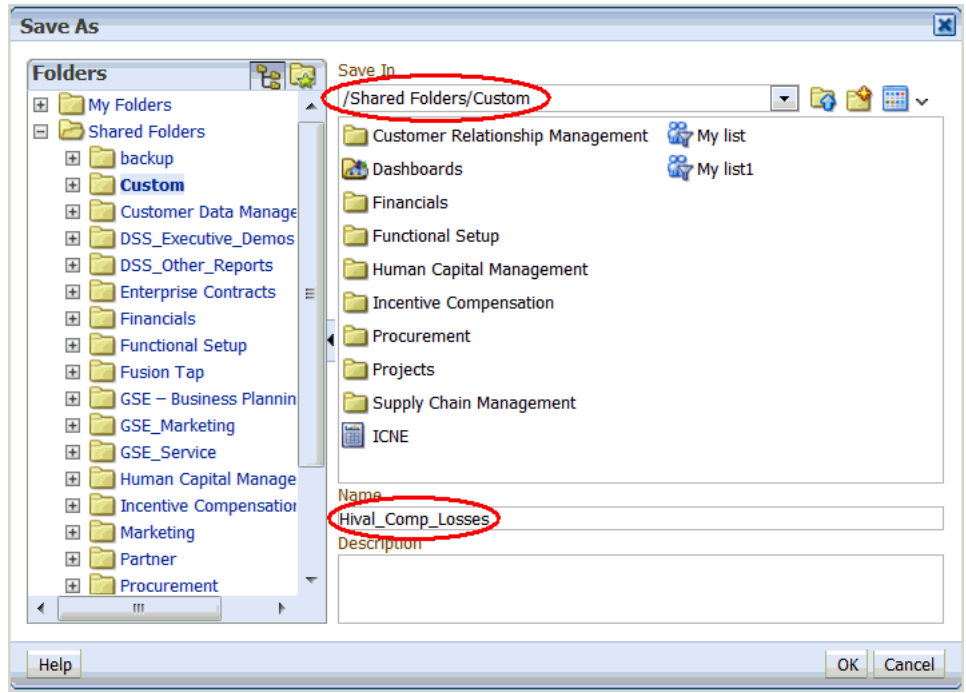

#### **c.** Click **OK**.

You can now navigate to the analysis, which looks like this:

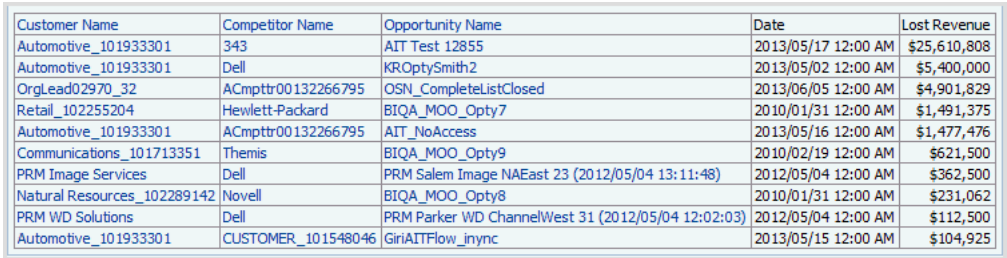